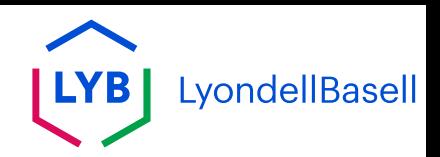

# **Ariba Network Supplier Frequently Asked Questions**

**[Dutch \(Nederlands\)](#page-1-0) [English](#page-11-0)  [French \(Français\)](#page-21-0) [German \(Deutsch\)](#page-31-0) [Italian \(Italiana\)](#page-41-0) [Spanish \(Español\)](#page-51-0)**

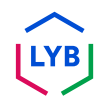

<span id="page-1-0"></span>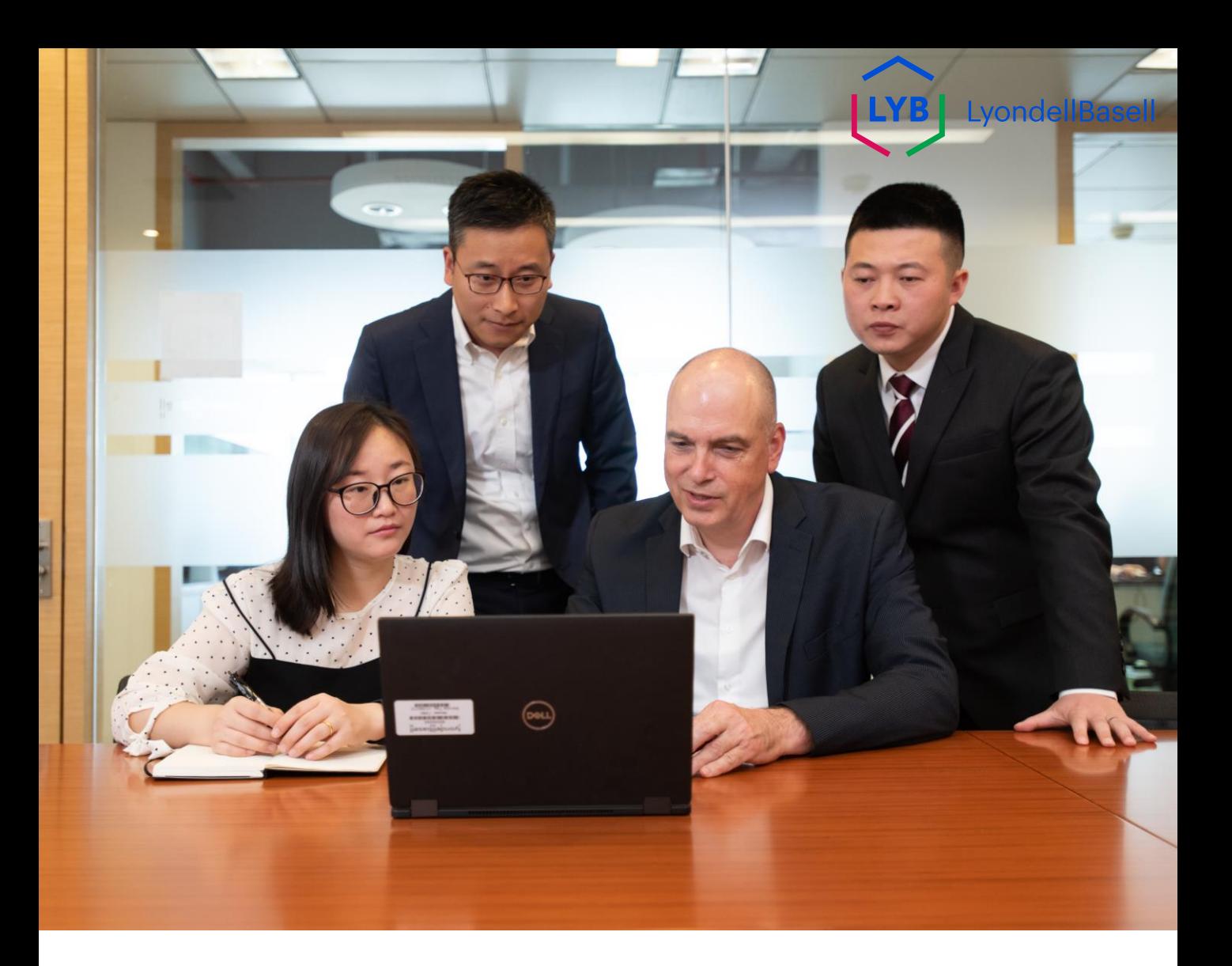

# **Ariba Netwerk**

## Veelgestelde vragen over leveranciers

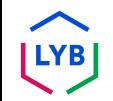

**Gepubliceerd:** Maart 2024 **Eigenaar:** LyondellBasell Source-to-Pay Team

### **Frequently Asked Questions**

#### **Doel**

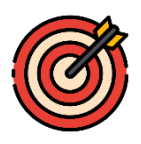

Het doel van deze FAQ is om antwoorden te geven op veelgestelde vragen over het Ariba Netwerk voor LyondellBasell leveranciers.

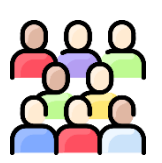

#### **Publiek**

De volgende veelgestelde vragen en antwoorden zijn bedoeld voor leveranciers van LyondellBasell die zijn ingeschakeld in het Ariba Network.

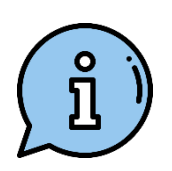

#### **Bijstand**

Als je extra hulp nodig hebt, kun je contact opnemen met of een bezoek brengen aan de onderstaande bronnen.

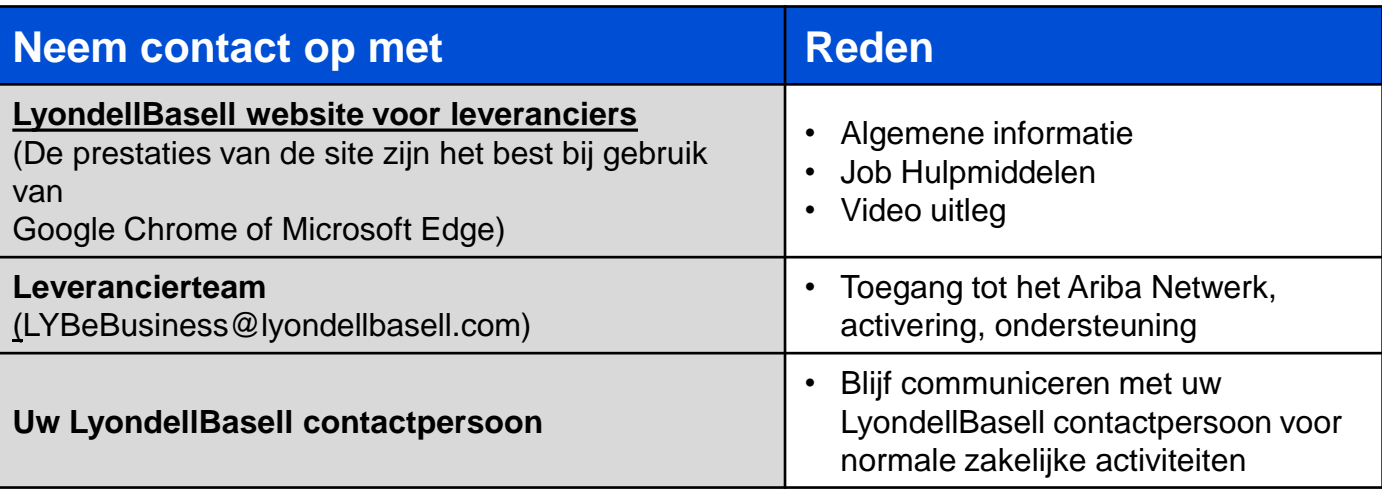

#### **Wat is het Ariba Netwerk?**

Het Ariba Network is een cloudgebaseerd platform waarmee LyondellBasell en u, de leverancier, het transactie- en facturatieproces, zoals inkooporders en facturen, kunnen beheren.

**2**

**1**

#### **Wat zijn de voordelen van het Ariba Netwerk?**

Het Ariba Netwerk biedt verschillende voordelen:

- 1. U kunt inzicht krijgen in orderstatussen en levertijden
- 2. Je kunt inkooporders ontvangen en orderbevestigingen, geavanceerde verzendingsmeldingen en facturen elektronisch verzenden.
- 3. Het elimineert papierwerk, vermindert fouten en minimaliseert vertragingen in de verwerking
- 4. Het voegt nalevingscontroles en validaties toe

#### **Kunnen we dezelfde inloggegevens gebruiken als we al een Ariba Network ID (ANID) hebben bij andere bedrijven/afnemers?**

Ja, u kunt uw bestaande Ariba Network-account gebruiken wanneer u wordt ingeschakeld bij LyondellBasell. U hoeft geen nieuwe account aan te maken.

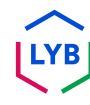

#### **Kunnen we onszelf registreren bij LyondellBasell?**

LyondellBasell staat alleen toe dat leveranciers worden ingeschakeld als ze zijn uitgenodigd door het S2P-team van LyondellBasell. U kunt contact opnemen met [LYBeBusiness@lyondellbasell.com m](mailto:LYBeBusiness@lyondellbasell.com)et het verzoek om te worden opgenomen in de volgende uitnodigingsronde.

#### **Zal dit de beste of geprefereerde methode zijn om in de toekomst met LyondellBasell te handelen?**

Ja. LyondellBasell is een wereldwijde inspanning gestart om alle leveranciers toegang te geven tot het Ariba Netwerk. Dit zal de vereiste methode zijn om met LyondellBasell te handelen.

#### **Hoe moeten we oude facturen en oude inkooporders verwerken nadat we zijn ingeschakeld op het Ariba Network?**

Alle orders die vóór uw activeringsdatum zijn verzonden, moeten worden ingediend zoals u deed voordat u zich bij het Ariba Network aansloot. Stuur een PDF-factuur volgens de LYB Standard Invoicing Requirements, te vinden op [Ancillary](https://nam11.safelinks.protection.outlook.com/?url=https%3A%2F%2Fwww.lyondellbasell.com%2Fen%2Futilities%2Fsuppliers%2Fancillary-documents%2F&data=05%7C02%7CDaly.Wood%40lyondellbasell.com%7C21485beafa0e4fb7d9d708dc4a54cd60%7Cfbe6208106d8481dbaa034149cfefa5f%7C0%7C0%7C638466975290361581%7CUnknown%7CTWFpbGZsb3d8eyJWIjoiMC4wLjAwMDAiLCJQIjoiV2luMzIiLCJBTiI6Ik1haWwiLCJXVCI6Mn0%3D%7C0%7C%7C%7C&sdata=mk8MQr0GBkq4S5sfGjl7vtAwZ9U662wMIxZcaJ%2BDilY%3D&reserved=0) [Documents | LyondellBasell](https://nam11.safelinks.protection.outlook.com/?url=https%3A%2F%2Fwww.lyondellbasell.com%2Fen%2Futilities%2Fsuppliers%2Fancillary-documents%2F&data=05%7C02%7CDaly.Wood%40lyondellbasell.com%7C21485beafa0e4fb7d9d708dc4a54cd60%7Cfbe6208106d8481dbaa034149cfefa5f%7C0%7C0%7C638466975290361581%7CUnknown%7CTWFpbGZsb3d8eyJWIjoiMC4wLjAwMDAiLCJQIjoiV2luMzIiLCJBTiI6Ik1haWwiLCJXVCI6Mn0%3D%7C0%7C%7C%7C&sdata=mk8MQr0GBkq4S5sfGjl7vtAwZ9U662wMIxZcaJ%2BDilY%3D&reserved=0).

## **7**

#### **Omvat dit ook orders voor andere LyondellBasell-entiteiten zoals Equistar, JV en Schulman-sites?**

Ja. Dit is van invloed op alle LyondellBasell-entiteiten waarvan u momenteel bestellingen ontvangt.

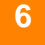

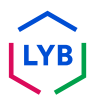

#### **Hoe kan ik Ariba Network-accounts samenvoegen of consolideren?**

Hoewel je accounts niet kunt samenvoegen als ze eenmaal zijn aangemaakt, heb je wel een aantal consolidatieopties. Hier zijn de drie opties om je accounts te beheren:

- **1. Volledige consolidatie**: Bij deze optie selecteert u één account dat open moet blijven. Je moet dan alle klanten die verbonden zijn met de andere ANID's vragen om opnieuw verbinding te maken met de account die open moet blijven. Je zou ook alle beheerders of subgebruikers op de andere accounts moeten aanmaken onder de ANID die je als gebruikers wilt behouden. Zodra u de informatie van alle accounts onder één hoofd-ANID hebt overgedragen, kunnen de beheerders van de andere accounts contact opnemen met SAP Ariba Customer Support via het Helpcentrum en vragen om hun accounts te laten verlopen (verwijderen). Met deze optie kan uw bedrijf één account openhouden voor transacties met alle klanten en worden de andere ANID's verwijderd. Als je je accounts gebruikt voor Sourcing-events, kun je deze consolidatiemethode niet altijd gebruiken. Elke koper kan andere informatie op zijn site hebben ingesteld, waardoor je genoodzaakt bent om meerdere ANID's te hebben.
- **2. Rekeninghiërarchie**: Deze optie houdt alle accounts open, maar koppelt ze aan elkaar met één hoofdaccount als ouder en de andere accounts als kinderen. Zie [Hoe maak ik een Rekeninghiërarchie?](https://urldefense.com/v3/__https:/helpcenter.ariba.com/index.html?sap-language=en**Aitem&*i*172354__;Iy8vLw!!OrxsNty6D4my!6buPdNzMZuNZ3nzL4dQvyj6cODBsPnA-_HRK5r9gNQ32A05kP5r_HAXQlR66Bk2C3hO4LswMA4WJHU19IgjfGAEOrNrwzYmHsc6b$)  voor meer informatie om te beslissen of deze optie past bij uw behoeften.
- **3. Gebruikers-ID's koppelen**: Als je meerdere accounts hebt die je beheert of waartoe je toegang hebt, kan het moeilijk zijn om verschillende gebruikersnamen en wachtwoorden te onthouden. Deze optie werkt meer voor individuele gebruikers dan voor een bedrijf als geheel. Door gebruikers-ID's te koppelen kun je naadloos inloggen op één account en vervolgens met één klik overschakelen naar andere gekoppelde gebruikersnamen in plaats van uit te moeten loggen en weer in te loggen met een andere gebruikers-ID. In het artikel [Hoe gebruik ik de optie Gebruikers-ID's koppelen? vind](https://urldefense.com/v3/__https:/helpcenter.ariba.com/index.html?sap-language=en**Aitem&*i*135388__;Iy8vLw!!OrxsNty6D4my!6buPdNzMZuNZ3nzL4dQvyj6cODBsPnA-_HRK5r9gNQ32A05kP5r_HAXQlR66Bk2C3hO4LswMA4WJHU19IgjfGAEOrNrwzbup7pPe$)  je meer informatie.

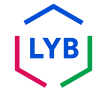

#### **Hoe maak ik een accounthiërarchie aan?**

U kunt een ouder-kind accounthiërarchie maken in SAP Ariba, waarbij één ouderaccount is gekoppeld aan een willekeurig aantal kindaccounts. Hierdoor kan de bovenliggende account in de hiërarchie niet alleen informatie beheren voor die account, maar ook voor de onderliggende accounts in de hiërarchie.

Een Accounthiërarchie maken:

- 1. Klik in de rechterbovenhoek van de applicatie op **[gebruikersinitialen] > Instellingen en selecteer Accounthiërarchie.**
- 2. Klik op **Accounts koppelen**.
- 3. Klik op **Koppeling met andere accounts aanvragen** als je de aanmeldingsgegevens van de beheerder voor de account die je wilt koppelen niet kent of gebruik de velden **Gebruikersnaam** en **Wachtwoord** om deze gegevens in te voeren als je ze wel kent.

Als u **Koppeling met andere accounts aanvragen** selecteert, wordt u gevraagd aanvullende informatie in te vullen om de juiste account te vinden.

- 1. Voer de **bedrijfsnaam, de ANID of het DUNS-nummer** in om rekeningen te zoeken of klik bovenaan op **Aanbevolen rekeningen**.
- 2. Klik op **Profiel bekijken** rechts van een account in de zoekresultaten.
- 3. Klik op **Koppelen als mijn kind** of **Koppelen als mijn ouder**, afhankelijk van wat van toepassing is.
- 4. Voer een opmerking in en klik op Aanvraag **verzenden**. Het verzoek wordt verzonden naar de account die je hebt geïdentificeerd en moet worden goedgekeurd om te worden gekoppeld.

## **Hoe gebruik ik de optie 'Gebruikers-ID's koppelen'?**

Om de navigatie tussen meerdere gebruikersaccounts te optimaliseren, kunt u uw gebruikers-ID's koppelen en gemakkelijk schakelen tussen uw accounts, door de onderstaande stappen te volgen:

Klik in de rechterbovenhoek van de toepassing op **[gebruikersinitialen] > Gebruikers-ID's koppelen.**

- Als u de gebruikersnaam en het wachtwoord weet voor de account die u wilt koppelen:
	- 1. Voer de inloggegevens in onder het kopje **Geen goedkeuring nodig**.
	- 2. Klik op **Accounts koppelen**.
- Als je de gebruikersnaam en het wachtwoord niet weet:
	- 1. Voer de gebruikersnaam in voor de gebruikersaccount waaraan u wilt koppelen onder het kopje **Goedkeuring nodig**.
	- 2. Klik op **Linkverzoek verzenden.** (Dit stuurt een e-mail naar die gebruiker met de optie om je linkverzoek te accepteren).

Om over te schakelen naar de gebruiker zodra deze is gekoppeld:

- **1. Klik** in de rechterbovenhoek van de toepassing **op [gebruikersletters] > Account wijzigen.**
- 2. Klik op de **naam** van de accounthouder. Je moet op de **[gebruikersnaam] klikken** om over te schakelen naar de gebruiker die is gekoppeld. Als u ergens anders klikt, wordt er niet succesvol overgeschakeld.

#### **Waarom kan ik LyondellBasell niet als klant zien in het Ariba Network? 11**

Dit is een toestemming die u moet instellen door uw interne Ariba Administrator. Neem contact op met de Ariba Administrator van uw bedrijf om deze toestemming in te schakelen.

#### **Waar kunnen we meer informatie vinden over het Ariba Network?**

U kunt aanvullende informatie over het Ariba Network vinden op de **[LyondellBasell Supplier site.](https://www.lyondellbasell.com/en/utilities/suppliers/ariba/transacting--invoicing/)** Deze pagina bevat aanvullende informatie, waaronder jobhulpen, een how-to video en ondersteuning.

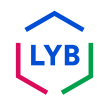

#### **[SAP Business Network leersite voor leveranciers](https://urldefense.com/v3/__https:/support.ariba.com/Adapt/SAP_Business_Network_Supplier_Training/__;!!OrxsNty6D4my!-hi2rJdzgQ3IpLXveDygP6qiIO33aq6UFGPolnijsXd-9ogbqIG2bhoKbn36CbkqpWS_3dxY6J2vgErZez5dOUnL5wZ5J5hVcDXu$)**

#### **Instructievideo's**

- [Aanvraag handelsrelatie accepteren](https://urldefense.com/v3/__https:/on24static.akamaized.net/event/44/65/80/1/rt/1/documents/resourceList1692710662460/eaccconnectwithyourcustomertrr1692710661085.mp4__;!!OrxsNty6D4my!8Q7EJnKkeGxq-PDhmAjxrOPVnoDQ-T1I4yKxA1OR_dpH_KfhHqpDUlX8gtSoqLxtwcvx-ZhuOyWj8AZaslmVKiULXlg31t-1RhY-$)
- [Een factuur maken](https://urldefense.com/v3/__https:/on24static.akamaized.net/event/44/65/80/1/rt/1/documents/resourceList1695223731966/createaninvoicesacc1695223727736.mp4__;!!OrxsNty6D4my!8Q7EJnKkeGxq-PDhmAjxrOPVnoDQ-T1I4yKxA1OR_dpH_KfhHqpDUlX8gtSoqLxtwcvx-ZhuOyWj8AZaslmVKiULXlg31vRd51zk$)
- [Helpcentrum/Contactondersteuning](https://urldefense.com/v3/__https:/on24static.akamaized.net/event/44/65/80/1/rt/1/documents/resourceList1692709854772/helpcentercreateasupportcasesaccsource1692709853539.mp4__;!!OrxsNty6D4my!8Q7EJnKkeGxq-PDhmAjxrOPVnoDQ-T1I4yKxA1OR_dpH_KfhHqpDUlX8gtSoqLxtwcvx-ZhuOyWj8AZaslmVKiULXlg31oLaD8Zb$)
- [PO Routing + Factuur Routing](https://urldefense.com/v3/__https:/on24static.akamaized.net/event/44/65/80/1/rt/1/documents/resourceList1692709805218/configureroutingnotificationsordersinvoicessource11692709803962.mp4__;!!OrxsNty6D4my!8Q7EJnKkeGxq-PDhmAjxrOPVnoDQ-T1I4yKxA1OR_dpH_KfhHqpDUlX8gtSoqLxtwcvx-ZhuOyWj8AZaslmVKiULXlg31nIzbFjy$)

#### **Algemene TRR-informatie**

- [Wat is een handelsrelatie?](https://urldefense.com/v3/__https:/support.ariba.com/item/view/KB0394284__;!!OrxsNty6D4my!8Q7EJnKkeGxq-PDhmAjxrOPVnoDQ-T1I4yKxA1OR_dpH_KfhHqpDUlX8gtSoqLxtwcvx-ZhuOyWj8AZaslmVKiULXlg31p2xtdwv$)
- [Hoe accepteer ik het verzoek van een klant om een handelsrelatie](https://urldefense.com/v3/__https:/support.ariba.com/item/view/KB0396584__;!!OrxsNty6D4my!8Q7EJnKkeGxq-PDhmAjxrOPVnoDQ-T1I4yKxA1OR_dpH_KfhHqpDUlX8gtSoqLxtwcvx-ZhuOyWj8AZaslmVKiULXlg31oOs1K8R$)  [aan te gaan?](https://urldefense.com/v3/__https:/support.ariba.com/item/view/KB0396584__;!!OrxsNty6D4my!8Q7EJnKkeGxq-PDhmAjxrOPVnoDQ-T1I4yKxA1OR_dpH_KfhHqpDUlX8gtSoqLxtwcvx-ZhuOyWj8AZaslmVKiULXlg31oOs1K8R$)
- [Hoe bekijk en voltooi ik activeringstaken?](https://urldefense.com/v3/__https:/support.ariba.com/item/view/KB0397624__;!!OrxsNty6D4my!8Q7EJnKkeGxq-PDhmAjxrOPVnoDQ-T1I4yKxA1OR_dpH_KfhHqpDUlX8gtSoqLxtwcvx-ZhuOyWj8AZaslmVKiULXlg31n1DDyb4$)

#### **Aanvullende informatie**

- [Welke link moet ik gebruiken om toegang te krijgen tot SAP](https://urldefense.com/v3/__https:/service.ariba.com/__;!!OrxsNty6D4my!8Q7EJnKkeGxq-PDhmAjxrOPVnoDQ-T1I4yKxA1OR_dpH_KfhHqpDUlX8gtSoqLxtwcvx-ZhuOyWj8AZaslmVKiULXlg31p7adKER$) [Business Network?](https://urldefense.com/v3/__https:/service.ariba.com/__;!!OrxsNty6D4my!8Q7EJnKkeGxq-PDhmAjxrOPVnoDQ-T1I4yKxA1OR_dpH_KfhHqpDUlX8gtSoqLxtwcvx-ZhuOyWj8AZaslmVKiULXlg31p7adKER$)
- [Hoe neem ik als leverancier contact op met de](https://urldefense.com/v3/__https:/support.ariba.com/item/view/KB0397352__;!!OrxsNty6D4my!8Q7EJnKkeGxq-PDhmAjxrOPVnoDQ-T1I4yKxA1OR_dpH_KfhHqpDUlX8gtSoqLxtwcvx-ZhuOyWj8AZaslmVKiULXlg31vxsQseR$)  [klantenondersteuning van SAP Business Network?](https://urldefense.com/v3/__https:/support.ariba.com/item/view/KB0397352__;!!OrxsNty6D4my!8Q7EJnKkeGxq-PDhmAjxrOPVnoDQ-T1I4yKxA1OR_dpH_KfhHqpDUlX8gtSoqLxtwcvx-ZhuOyWj8AZaslmVKiULXlg31vxsQseR$)
- [Hoe voeg ik een nieuwe gebruiker toe aan de SAP Business](https://urldefense.com/v3/__https:/support.ariba.com/item/view/KB0392433__;!!OrxsNty6D4my!8Q7EJnKkeGxq-PDhmAjxrOPVnoDQ-T1I4yKxA1OR_dpH_KfhHqpDUlX8gtSoqLxtwcvx-ZhuOyWj8AZaslmVKiULXlg31o3qu3KJ$)  [Network-account voor leveranciers van mijn bedrijf?](https://urldefense.com/v3/__https:/support.ariba.com/item/view/KB0392433__;!!OrxsNty6D4my!8Q7EJnKkeGxq-PDhmAjxrOPVnoDQ-T1I4yKxA1OR_dpH_KfhHqpDUlX8gtSoqLxtwcvx-ZhuOyWj8AZaslmVKiULXlg31o3qu3KJ$)
- [Hoe maak ik mijn testaccount aan?](https://urldefense.com/v3/__https:/kaa.ariba.com/sites*KAASearch-Display&/?q=__;Iw!!OrxsNty6D4my!8Q7EJnKkeGxq-PDhmAjxrOPVnoDQ-T1I4yKxA1OR_dpH_KfhHqpDUlX8gtSoqLxtwcvx-ZhuOyWj8AZaslmVKiULXlg31i7SWgrf$)
- [Hoe maak ik een factuur?](https://urldefense.com/v3/__https:/support.ariba.com/item/view/KB0397677__;!!OrxsNty6D4my!8Q7EJnKkeGxq-PDhmAjxrOPVnoDQ-T1I4yKxA1OR_dpH_KfhHqpDUlX8gtSoqLxtwcvx-ZhuOyWj8AZaslmVKiULXlg31gTX9Bi7$)
- [Hoe neem ik contact op met mijn klant?](https://urldefense.com/v3/__https:/support.ariba.com/item/view/KB0392552__;!!OrxsNty6D4my!8Q7EJnKkeGxq-PDhmAjxrOPVnoDQ-T1I4yKxA1OR_dpH_KfhHqpDUlX8gtSoqLxtwcvx-ZhuOyWj8AZaslmVKiULXlg31kPd-KiM$)
- [Hoe voeg ik een remittance-ID toe aan mijn account?](https://urldefense.com/v3/__https:/support.ariba.com/item/view/161478__;!!OrxsNty6D4my!8Q7EJnKkeGxq-PDhmAjxrOPVnoDQ-T1I4yKxA1OR_dpH_KfhHqpDUlX8gtSoqLxtwcvx-ZhuOyWj8AZaslmVKiULXlg31idLaHbr$)
- [Hoe kan ik mijn remittance ID en bankgegevens wijzigen of](https://urldefense.com/v3/__https:/support.ariba.com/item/view/KB0392541__;!!OrxsNty6D4my!8Q7EJnKkeGxq-PDhmAjxrOPVnoDQ-T1I4yKxA1OR_dpH_KfhHqpDUlX8gtSoqLxtwcvx-ZhuOyWj8AZaslmVKiULXlg31qUXfBmc$)  [bijwerken?](https://urldefense.com/v3/__https:/support.ariba.com/item/view/KB0392541__;!!OrxsNty6D4my!8Q7EJnKkeGxq-PDhmAjxrOPVnoDQ-T1I4yKxA1OR_dpH_KfhHqpDUlX8gtSoqLxtwcvx-ZhuOyWj8AZaslmVKiULXlg31qUXfBmc$)

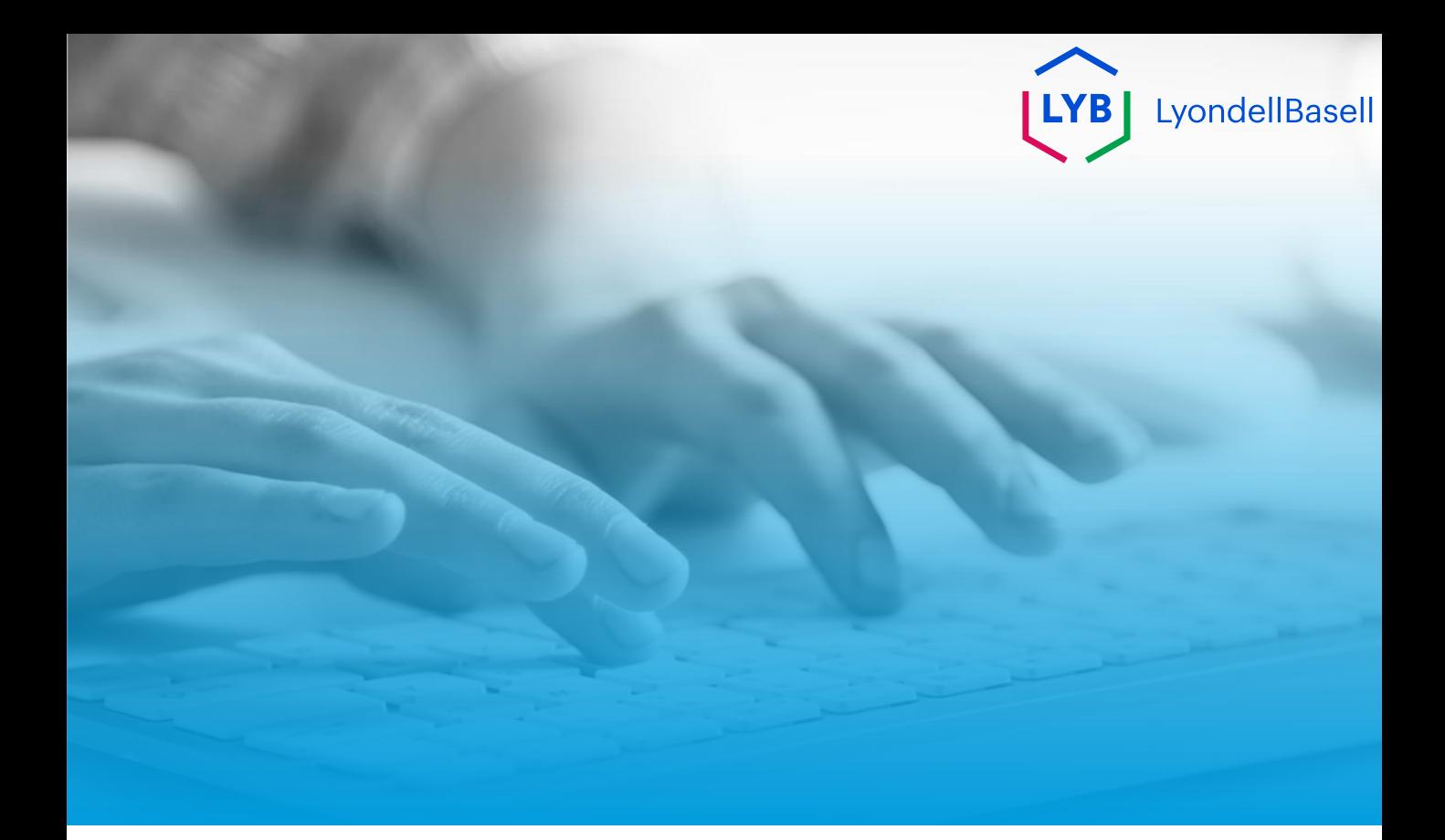

# **Bedankt**

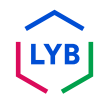

<span id="page-11-0"></span>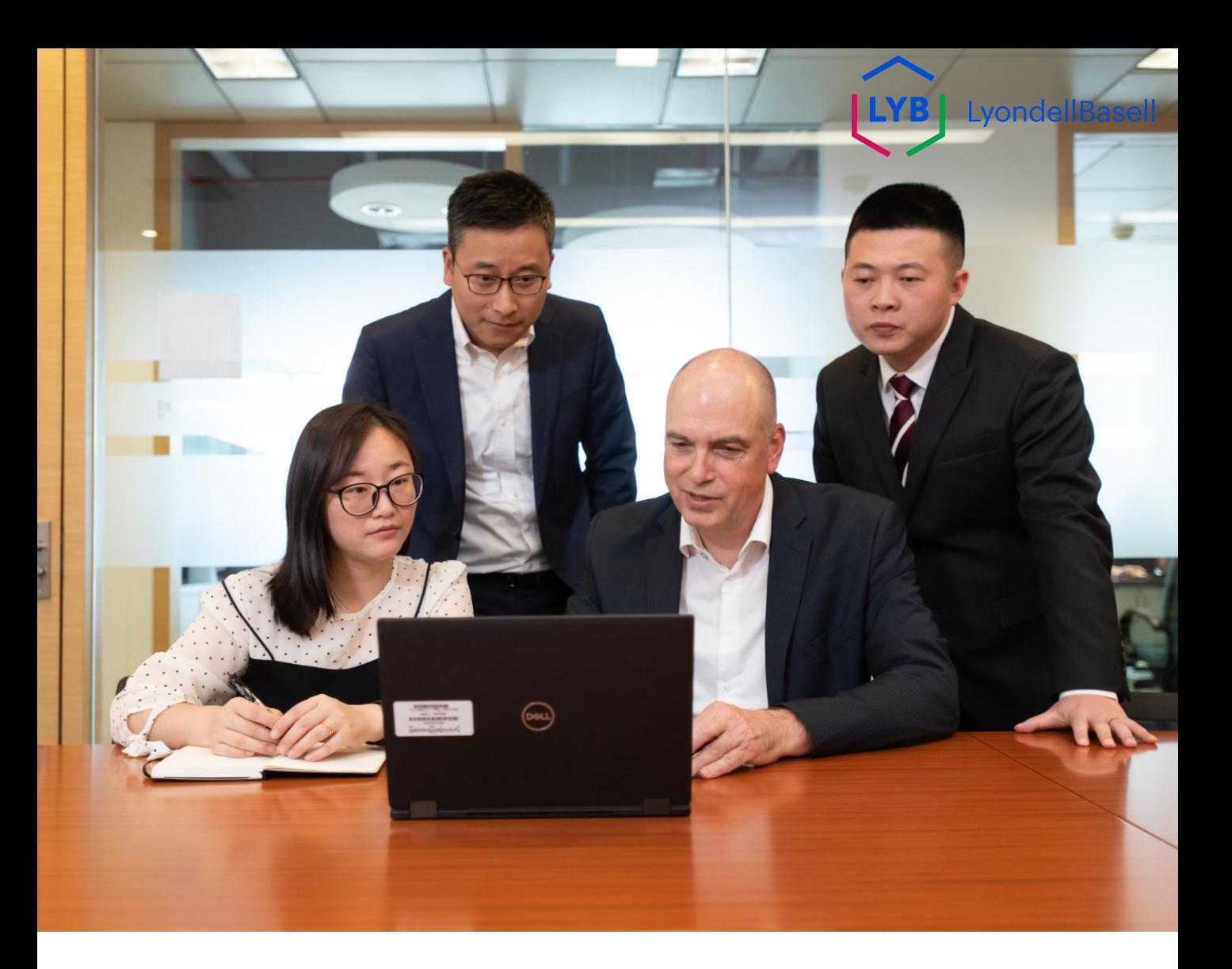

# **Ariba Network**

## Supplier Frequently Asked Questions

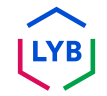

**Published:** March 2024 **Owner:** LyondellBasell Source-to-Pay Team

#### **Purpose**

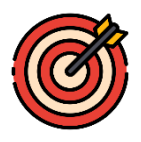

The purpose of this FAQ sheet is to provide answers to frequently asked questions regarding the Ariba Network for LyondellBasell suppliers.

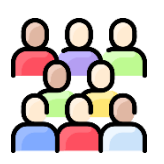

### **Audience**

The following frequently asked questions and answers are intended for LyondellBasell suppliers enabled in the Ariba Network.

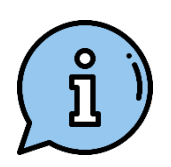

#### **Assistance**

If you'd like additional assistance, contact / visit the appropriate resources below.

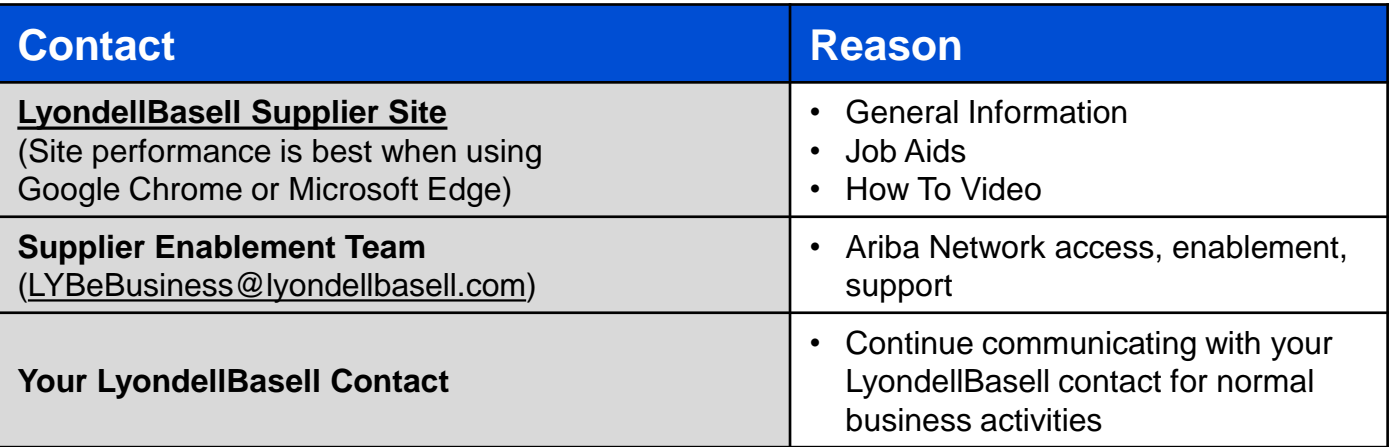

#### **What is the Ariba Network?**

**1**

**2**

The Ariba Network is a cloud-based platform allowing for LyondellBasell and you, the supplier, to manage the transacting & invoicing process, such as purchase orders and invoices.

#### **What are the benefits of the Ariba Network?**

The Ariba Network offers several benefits:

- 1. You can gain visibility into order statuses and delivery timelines
- 2. You can receive purchase orders and submit order confirmations, advanced shipment notifications, and send invoices electronically
- 3. It eliminates paperwork, reduces errors, and minimizes processing delays
- 4. It adds compliance checks and validations

#### **Can we use the same login information if we already have an Ariba Network ID (ANID) with other companies/buyers?**

Yes, you can use your existing Ariba Network account when being enabled with LyondellBasell. You do not need to create a new account.

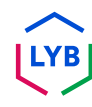

#### **Can we self-register with LyondellBasell?**

LyondellBasell will only allow suppliers to be enabled if they are invited by LyondellBasell's S2P team. You may contact [LYBeBusiness@lyondellbasell.com](mailto:LYBeBusiness@lyondellbasell.com) asking to be included in the next invitation wave.

#### **Will this be the best or preferred method to transact with LyondellBasell in the future?**

Yes. LyondellBasell has initiated a global effort to enable all suppliers on the Ariba Network. This will be the required method to transact with LyondellBasell moving forward.

#### **How should we process old invoices and legacy purchase orders after we are enabled on the Ariba Network?**

All orders sent prior to your enablement date will need to be submitted as you did before joining the Ariba Network. Please send a PDF invoice according to the LYB Standard Invoicing Requirements, found on [Ancillary Documents | LyondellBasell.](https://nam11.safelinks.protection.outlook.com/?url=https%3A%2F%2Fwww.lyondellbasell.com%2Fen%2Futilities%2Fsuppliers%2Fancillary-documents%2F&data=05%7C02%7CDaly.Wood%40lyondellbasell.com%7C21485beafa0e4fb7d9d708dc4a54cd60%7Cfbe6208106d8481dbaa034149cfefa5f%7C0%7C0%7C638466975290361581%7CUnknown%7CTWFpbGZsb3d8eyJWIjoiMC4wLjAwMDAiLCJQIjoiV2luMzIiLCJBTiI6Ik1haWwiLCJXVCI6Mn0%3D%7C0%7C%7C%7C&sdata=mk8MQr0GBkq4S5sfGjl7vtAwZ9U662wMIxZcaJ%2BDilY%3D&reserved=0)

#### **Does this include orders for other LyondellBasell entities such as Equistar, JV, and Schulman sites?**

Yes. This impacts all LyondellBasell entities you currently receive orders from.

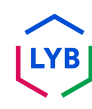

**4**

**5**

**6**

#### **How do I merge or consolidate Ariba Network accounts?**

While you are not able to merge accounts once they have been created, you do have some consolidation options. Here are the three options to manage your accounts:

- **1. Complete Consolidation**: For this option, you would select one account to remain open. You would then need to ask all customers connected to the other ANIDs to re-establish connections with the account to remain open. You would also need to create any administrators or sub-users on the other accounts under the ANID you'd like to keep as users. Once you have transferred the information from all accounts under one main ANID, the administrators for the other accounts would be able to contact SAP Ariba Customer Support through the Help Center to request their accounts be expired (deleted). This option would then allow your company to have one account open to transact with all customers, and the other ANIDs would be expired. If you use your accounts for Sourcing Events, you may not always be able to use this method of consolidation. Each buyer can have different information set up in their site that would force you to have multiple ANIDs.
- **2. Account Hierarchy**: This option keeps all accounts open but links them together with one main account acting as the parent, and the other accounts as children. Please see [How do I create an Account](https://urldefense.com/v3/__https:/helpcenter.ariba.com/index.html?sap-language=en**Aitem&*i*172354__;Iy8vLw!!OrxsNty6D4my!6buPdNzMZuNZ3nzL4dQvyj6cODBsPnA-_HRK5r9gNQ32A05kP5r_HAXQlR66Bk2C3hO4LswMA4WJHU19IgjfGAEOrNrwzYmHsc6b$)  [Hierarchy?](https://urldefense.com/v3/__https:/helpcenter.ariba.com/index.html?sap-language=en**Aitem&*i*172354__;Iy8vLw!!OrxsNty6D4my!6buPdNzMZuNZ3nzL4dQvyj6cODBsPnA-_HRK5r9gNQ32A05kP5r_HAXQlR66Bk2C3hO4LswMA4WJHU19IgjfGAEOrNrwzYmHsc6b$) for further details to decide if this option suits your needs, listed below.
- **3. Linking User IDs**: If you have multiple accounts that you maintain or have access to, it can be difficult to remember different usernames and passwords. This option works more for individual users than for an overall company. Linking user IDs allows you to seamlessly login to one account, then switch to any other linked usernames with a click instead of having to logout and log back in with a different user ID. The article [How do I use the Link User IDs option?](https://urldefense.com/v3/__https:/helpcenter.ariba.com/index.html?sap-language=en**Aitem&*i*135388__;Iy8vLw!!OrxsNty6D4my!6buPdNzMZuNZ3nzL4dQvyj6cODBsPnA-_HRK5r9gNQ32A05kP5r_HAXQlR66Bk2C3hO4LswMA4WJHU19IgjfGAEOrNrwzbup7pPe$) provides details.

#### **How do I create an account hierarchy?**

You can create a parent-child account hierarchy in SAP Ariba, which is one parent account linked to any number of child accounts. This allows the parent account in the hierarchy to manage information not only for that account, but also for the child accounts in the hierarchy.

To create an Account Hierarchy:

- 1. In the upper-right corner of the application, click **[user initials] > Settings and select Account Hierarchy.**
- 2. Click **Link Accounts**.
- 3. Click **Request link with other accounts** if you do not know the administrator login credentials for the account you wish to link or use the **Username** and **Password** fields to enter those credentials if you do.

If you select **Request link with other accounts**, you will then be prompted to complete additional information to find the correct account.

- 1. Enter the **Company Name, ANID, or DUNS Number** to search for accounts, or click **Recommended Accounts** at the top.
- 2. Click **Review Profile** to the right of any account in the search results.
- 3. Click **Link as My Child** or **Link as My Parent** depending on which applies.
- 4. Enter a comment and click **Send Re**quest. The request will be sent to the account you identified and will need to be approved to be linked.

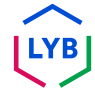

## **How do I use the 'Link User IDs' option?**

To optimize navigation between multiple user accounts, you can link your user IDs and switch easily between your accounts, following the steps below:

In the upper-right corner of the application, click **[user initials] > Link User IDs.**

- If you know the username and password for the account you wish to link:
	- 1. Enter the login information under the **No Approval Needed** heading.
	- 2. Click **Link Accounts**.
- If you do not know the username and password:
	- 1. Enter the username for the user account you wish to link to under the **Approval Needed** heading.
	- 2. Click **Send link request.** (This will send an email to that user with the option to accept your link request.)

To switch to the user once it has been linked:

- 1. In the upper-right corner of the application, **click [user initials] > Switch Account.**
- 2. Click the **name** of the account holder. You must click the **[user name]** to switch to the user that has been linked. If you click anywhere else, it will not switch successfully.

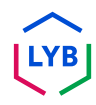

#### **Why am I unable to see LyondellBasell as a customer in the Ariba Network? 11**

This is a permission you must set up by your internal Ariba Administrator. Please contact your company's Ariba Administrator to enable this permission.

**12**

#### **Where can we find additional information regarding the Ariba Network?**

You can find additional Ariba Network information on the **[LyondellBasell Supplier site.](https://www.lyondellbasell.com/en/utilities/suppliers/ariba/transacting--invoicing/)** This page includes additional information, including job aids, a how-to video, and support.

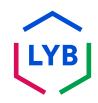

#### **[SAP Business Network Supplier Learning Site](https://urldefense.com/v3/__https:/support.ariba.com/Adapt/SAP_Business_Network_Supplier_Training/__;!!OrxsNty6D4my!-hi2rJdzgQ3IpLXveDygP6qiIO33aq6UFGPolnijsXd-9ogbqIG2bhoKbn36CbkqpWS_3dxY6J2vgErZez5dOUnL5wZ5J5hVcDXu$)**

#### **How to Videos**

- [Accept Trading Relationship Request](https://urldefense.com/v3/__https:/on24static.akamaized.net/event/44/65/80/1/rt/1/documents/resourceList1692710662460/eaccconnectwithyourcustomertrr1692710661085.mp4__;!!OrxsNty6D4my!8Q7EJnKkeGxq-PDhmAjxrOPVnoDQ-T1I4yKxA1OR_dpH_KfhHqpDUlX8gtSoqLxtwcvx-ZhuOyWj8AZaslmVKiULXlg31t-1RhY-$)
- [Create an Invoice](https://urldefense.com/v3/__https:/on24static.akamaized.net/event/44/65/80/1/rt/1/documents/resourceList1695223731966/createaninvoicesacc1695223727736.mp4__;!!OrxsNty6D4my!8Q7EJnKkeGxq-PDhmAjxrOPVnoDQ-T1I4yKxA1OR_dpH_KfhHqpDUlX8gtSoqLxtwcvx-ZhuOyWj8AZaslmVKiULXlg31vRd51zk$)
- [Help Center/Contact Support](https://urldefense.com/v3/__https:/on24static.akamaized.net/event/44/65/80/1/rt/1/documents/resourceList1692709854772/helpcentercreateasupportcasesaccsource1692709853539.mp4__;!!OrxsNty6D4my!8Q7EJnKkeGxq-PDhmAjxrOPVnoDQ-T1I4yKxA1OR_dpH_KfhHqpDUlX8gtSoqLxtwcvx-ZhuOyWj8AZaslmVKiULXlg31oLaD8Zb$)
- [PO Routing + Invoice Routing](https://urldefense.com/v3/__https:/on24static.akamaized.net/event/44/65/80/1/rt/1/documents/resourceList1692709805218/configureroutingnotificationsordersinvoicessource11692709803962.mp4__;!!OrxsNty6D4my!8Q7EJnKkeGxq-PDhmAjxrOPVnoDQ-T1I4yKxA1OR_dpH_KfhHqpDUlX8gtSoqLxtwcvx-ZhuOyWj8AZaslmVKiULXlg31nIzbFjy$)

#### **General TRR Info**

- [What is a trading relationship?](https://urldefense.com/v3/__https:/support.ariba.com/item/view/KB0394284__;!!OrxsNty6D4my!8Q7EJnKkeGxq-PDhmAjxrOPVnoDQ-T1I4yKxA1OR_dpH_KfhHqpDUlX8gtSoqLxtwcvx-ZhuOyWj8AZaslmVKiULXlg31p2xtdwv$)
- [How do I accept a customer's trading relationship request?](https://urldefense.com/v3/__https:/support.ariba.com/item/view/KB0396584__;!!OrxsNty6D4my!8Q7EJnKkeGxq-PDhmAjxrOPVnoDQ-T1I4yKxA1OR_dpH_KfhHqpDUlX8gtSoqLxtwcvx-ZhuOyWj8AZaslmVKiULXlg31oOs1K8R$)
- [How do I view and complete enablement tasks?](https://urldefense.com/v3/__https:/support.ariba.com/item/view/KB0397624__;!!OrxsNty6D4my!8Q7EJnKkeGxq-PDhmAjxrOPVnoDQ-T1I4yKxA1OR_dpH_KfhHqpDUlX8gtSoqLxtwcvx-ZhuOyWj8AZaslmVKiULXlg31n1DDyb4$)

#### **Additional Information**

- [What link should I use to access SAP Business Network?](https://urldefense.com/v3/__https:/service.ariba.com/__;!!OrxsNty6D4my!8Q7EJnKkeGxq-PDhmAjxrOPVnoDQ-T1I4yKxA1OR_dpH_KfhHqpDUlX8gtSoqLxtwcvx-ZhuOyWj8AZaslmVKiULXlg31p7adKER$)
- [How do I contact SAP Business Network customer support as a](https://urldefense.com/v3/__https:/support.ariba.com/item/view/KB0397352__;!!OrxsNty6D4my!8Q7EJnKkeGxq-PDhmAjxrOPVnoDQ-T1I4yKxA1OR_dpH_KfhHqpDUlX8gtSoqLxtwcvx-ZhuOyWj8AZaslmVKiULXlg31vxsQseR$)  [supplier?](https://urldefense.com/v3/__https:/support.ariba.com/item/view/KB0397352__;!!OrxsNty6D4my!8Q7EJnKkeGxq-PDhmAjxrOPVnoDQ-T1I4yKxA1OR_dpH_KfhHqpDUlX8gtSoqLxtwcvx-ZhuOyWj8AZaslmVKiULXlg31vxsQseR$)
- [How do I add a new user to my company's SAP Business Network](https://urldefense.com/v3/__https:/support.ariba.com/item/view/KB0392433__;!!OrxsNty6D4my!8Q7EJnKkeGxq-PDhmAjxrOPVnoDQ-T1I4yKxA1OR_dpH_KfhHqpDUlX8gtSoqLxtwcvx-ZhuOyWj8AZaslmVKiULXlg31o3qu3KJ$)  [supplier account?](https://urldefense.com/v3/__https:/support.ariba.com/item/view/KB0392433__;!!OrxsNty6D4my!8Q7EJnKkeGxq-PDhmAjxrOPVnoDQ-T1I4yKxA1OR_dpH_KfhHqpDUlX8gtSoqLxtwcvx-ZhuOyWj8AZaslmVKiULXlg31o3qu3KJ$)
- [How do I create my test account?](https://urldefense.com/v3/__https:/kaa.ariba.com/sites*KAASearch-Display&/?q=__;Iw!!OrxsNty6D4my!8Q7EJnKkeGxq-PDhmAjxrOPVnoDQ-T1I4yKxA1OR_dpH_KfhHqpDUlX8gtSoqLxtwcvx-ZhuOyWj8AZaslmVKiULXlg31i7SWgrf$)
- [How do I create an invoice?](https://urldefense.com/v3/__https:/support.ariba.com/item/view/KB0397677__;!!OrxsNty6D4my!8Q7EJnKkeGxq-PDhmAjxrOPVnoDQ-T1I4yKxA1OR_dpH_KfhHqpDUlX8gtSoqLxtwcvx-ZhuOyWj8AZaslmVKiULXlg31gTX9Bi7$)
- [How do I contact my customer?](https://urldefense.com/v3/__https:/support.ariba.com/item/view/KB0392552__;!!OrxsNty6D4my!8Q7EJnKkeGxq-PDhmAjxrOPVnoDQ-T1I4yKxA1OR_dpH_KfhHqpDUlX8gtSoqLxtwcvx-ZhuOyWj8AZaslmVKiULXlg31kPd-KiM$)
- [How do I add a Remittance ID to my account?](https://urldefense.com/v3/__https:/support.ariba.com/item/view/161478__;!!OrxsNty6D4my!8Q7EJnKkeGxq-PDhmAjxrOPVnoDQ-T1I4yKxA1OR_dpH_KfhHqpDUlX8gtSoqLxtwcvx-ZhuOyWj8AZaslmVKiULXlg31idLaHbr$)
- [How do I change or update my Remittance ID and Banking](https://urldefense.com/v3/__https:/support.ariba.com/item/view/KB0392541__;!!OrxsNty6D4my!8Q7EJnKkeGxq-PDhmAjxrOPVnoDQ-T1I4yKxA1OR_dpH_KfhHqpDUlX8gtSoqLxtwcvx-ZhuOyWj8AZaslmVKiULXlg31qUXfBmc$)  [Information?](https://urldefense.com/v3/__https:/support.ariba.com/item/view/KB0392541__;!!OrxsNty6D4my!8Q7EJnKkeGxq-PDhmAjxrOPVnoDQ-T1I4yKxA1OR_dpH_KfhHqpDUlX8gtSoqLxtwcvx-ZhuOyWj8AZaslmVKiULXlg31qUXfBmc$)

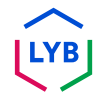

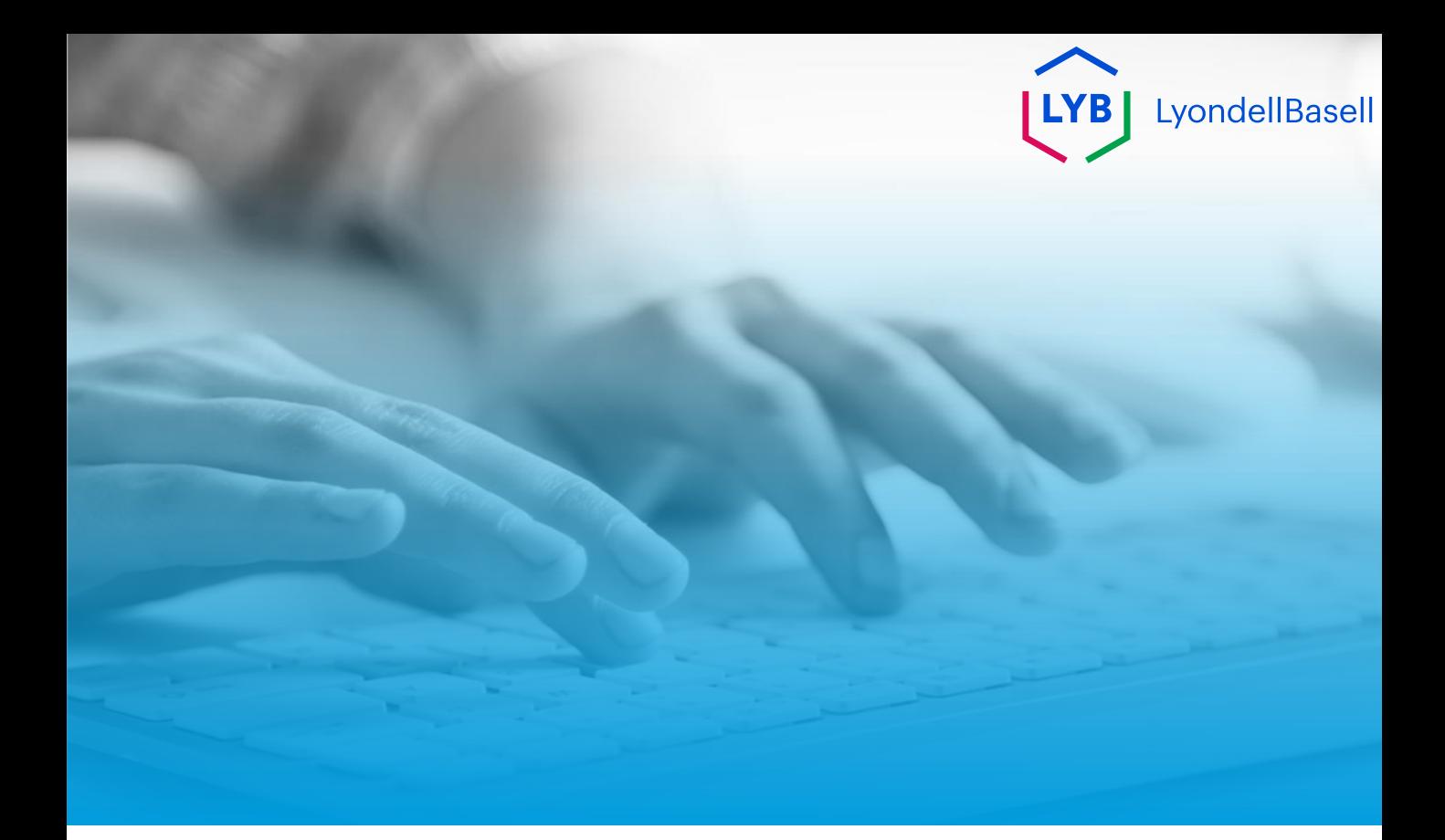

# **Thank You**

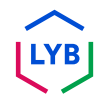

<span id="page-21-0"></span>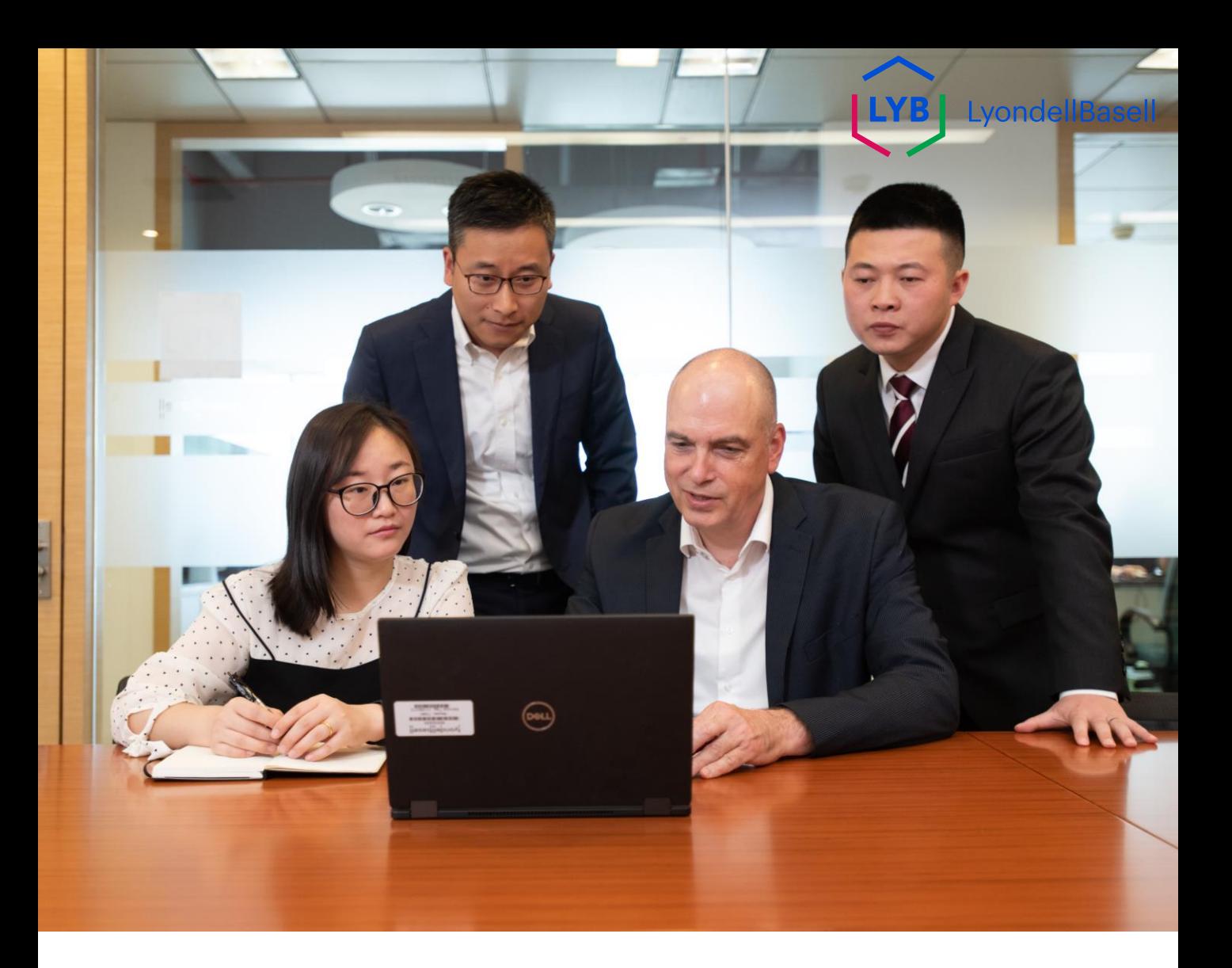

# **Réseau Ariba**

## Foire aux questions des fournisseurs

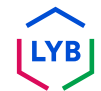

**Publié :** mars 2024 **Propriétaire :** L'équipe Source-to-Pay de LyondellBasell

### **Frequently Asked Questions**

L'objectif de cette fiche FAQ est de fournir des réponses aux questions les plus fréquentes concernant Ariba Network pour les fournisseurs de LyondellBasell.

#### **Public**

**Objectif**

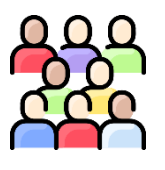

Les questions et réponses suivantes sont destinées aux fournisseurs de LyondellBasell qui ont accès à Ariba Network.

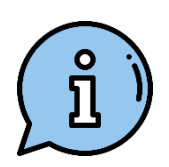

#### **Assistance**

Si vous souhaitez obtenir une aide supplémentaire, contactez ou visitez les ressources appropriées ci-dessous.

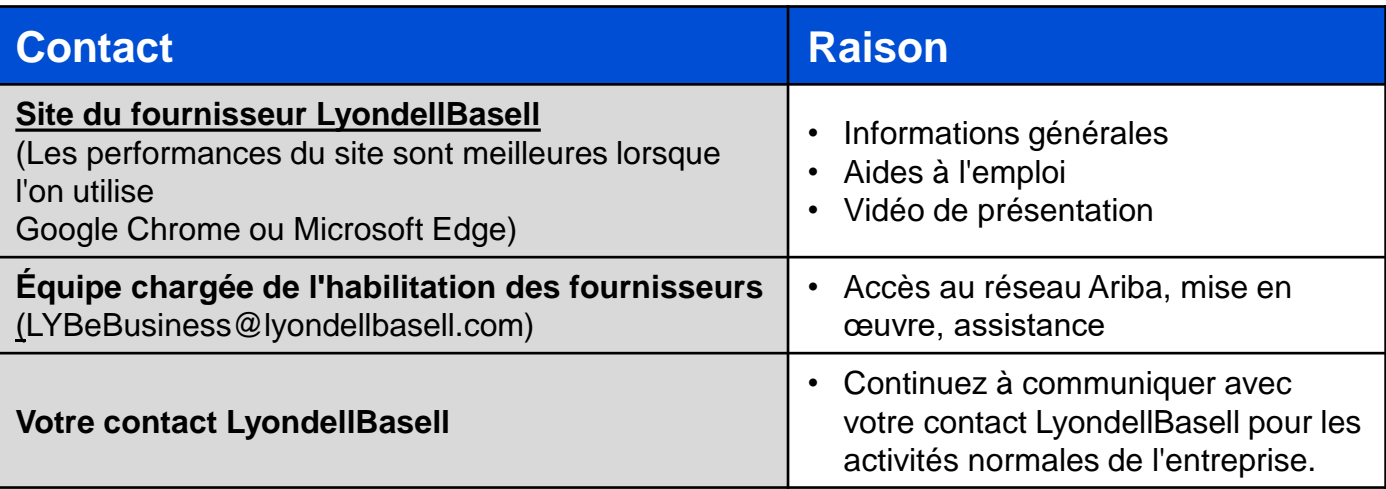

#### **Qu'est-ce que l'Ariba Network ?**

Ariba Network est une plateforme basée sur le cloud qui permet à LyondellBasell et à vous, le fournisseur, de gérer les processus de transaction et de facturation, tels que les bons de commande et les factures.

#### **Quels sont les avantages d'Ariba Network ?**

Ariba Network offre plusieurs avantages :

- 1. Vous pouvez connaître l'état des commandes et les délais de livraison.
- 2. Vous pouvez recevoir des bons de commande et envoyer des confirmations de commande, des notifications d'expédition avancées et envoyer des factures par voie électronique.
- 3. Il élimine la paperasserie, réduit les erreurs et les délais de traitement.
- 4. Il ajoute des contrôles de conformité et des validations

#### **3**

**1**

**2**

#### **Pouvons-nous utiliser les mêmes informations de connexion si nous disposons déjà d'un Ariba Network ID (ANID) avec d'autres sociétés/acheteurs ?**

Oui, vous pouvez utiliser votre compte Ariba Network existant lors de l'activation avec LyondellBasell. Vous n'avez pas besoin de créer un nouveau compte.

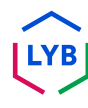

**5**

**6**

#### **Peut-on s'enregistrer soi-même auprès de LyondellBasell ?**

LyondellBasell n'autorisera les fournisseurs à être activés que s'ils sont invités par l'équipe S2P de LyondellBasell. Vous pouvez contacter [LYBeBusiness@lyondellbasell.com p](mailto:LYBeBusiness@lyondellbasell.com)our demander à être inclus dans la prochaine vague d'invitations.

#### **Sera-ce la meilleure méthode ou la méthode préférée pour effectuer des transactions avec LyondellBasell à l'avenir ?**

Oui. LyondellBasell a lancé un effort mondial pour permettre à tous les fournisseurs d'accéder au réseau Ariba. Ce sera la méthode requise pour effectuer des transactions avec LyondellBasell à l'avenir.

#### **Comment devons-nous traiter les anciennes factures et les anciens bons de commande une fois que nous sommes activés sur Ariba Network ?**

Toutes les commandes envoyées avant votre date d'habilitation devront être soumises comme vous le faisiez avant de rejoindre Ariba Network. Veuillez envoyer une facture au format PDF conformément aux exigences de facturation standard de LYB, que vous trouverez dans [Documents auxiliaires |](https://nam11.safelinks.protection.outlook.com/?url=https%3A%2F%2Fwww.lyondellbasell.com%2Fen%2Futilities%2Fsuppliers%2Fancillary-documents%2F&data=05%7C02%7CDaly.Wood%40lyondellbasell.com%7C21485beafa0e4fb7d9d708dc4a54cd60%7Cfbe6208106d8481dbaa034149cfefa5f%7C0%7C0%7C638466975290361581%7CUnknown%7CTWFpbGZsb3d8eyJWIjoiMC4wLjAwMDAiLCJQIjoiV2luMzIiLCJBTiI6Ik1haWwiLCJXVCI6Mn0%3D%7C0%7C%7C%7C&sdata=mk8MQr0GBkq4S5sfGjl7vtAwZ9U662wMIxZcaJ%2BDilY%3D&reserved=0)  [LyondellBasell](https://nam11.safelinks.protection.outlook.com/?url=https%3A%2F%2Fwww.lyondellbasell.com%2Fen%2Futilities%2Fsuppliers%2Fancillary-documents%2F&data=05%7C02%7CDaly.Wood%40lyondellbasell.com%7C21485beafa0e4fb7d9d708dc4a54cd60%7Cfbe6208106d8481dbaa034149cfefa5f%7C0%7C0%7C638466975290361581%7CUnknown%7CTWFpbGZsb3d8eyJWIjoiMC4wLjAwMDAiLCJQIjoiV2luMzIiLCJBTiI6Ik1haWwiLCJXVCI6Mn0%3D%7C0%7C%7C%7C&sdata=mk8MQr0GBkq4S5sfGjl7vtAwZ9U662wMIxZcaJ%2BDilY%3D&reserved=0).

#### **Cela inclut-il les commandes pour d'autres entités de LyondellBasell telles que Equistar, JV et les sites de Schulman ? 7**

Oui, cela concerne toutes les entités de LyondellBasell dont vous recevez actuellement des commandes.

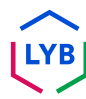

### **Frequently Asked Questions**

**8**

#### **Comment fusionner ou consolider des comptes Ariba Network ?**

Bien qu'il ne soit pas possible de fusionner des comptes une fois qu'ils ont été créés, vous disposez de quelques options de consolidation. Voici les trois options pour gérer vos comptes :

- **1. Consolidation complète** : Pour cette option, vous devez sélectionner un compte qui doit rester ouvert. Vous devrez ensuite demander à tous les clients connectés aux autres ANID de rétablir les connexions avec le compte qui doit rester ouvert. Vous devrez également créer des administrateurs ou des sous-utilisateurs sur les autres comptes sous l'ANID que vous souhaitez conserver en tant qu'utilisateurs. Une fois que vous aurez transféré les informations de tous les comptes sous un ANID principal, les administrateurs des autres comptes pourront contacter le support client SAP Ariba via le centre d'aide pour demander l'expiration (la suppression) de leurs comptes. Cette option permet alors à votre entreprise d'avoir un seul compte ouvert pour effectuer des transactions avec tous les clients, et les autres ANID sont expirés. Si vous utilisez vos comptes pour des activités de détermination des sources d'approvisionnement, il se peut que vous ne puissiez pas toujours utiliser cette méthode de consolidation. En effet, chaque acheteur peut disposer d'informations différentes sur son site, ce qui vous obligerait à avoir plusieurs ANID.
- **2. Hiérarchie des comptes** : Cette option permet de garder tous les comptes ouverts mais de les relier entre eux, un compte principal jouant le rôle de parent et les autres comptes celui d'enfants. Veuillez consulter la section [Comment créer une hiérarchie de comptes ? p](https://urldefense.com/v3/__https:/helpcenter.ariba.com/index.html?sap-language=en**Aitem&*i*172354__;Iy8vLw!!OrxsNty6D4my!6buPdNzMZuNZ3nzL4dQvyj6cODBsPnA-_HRK5r9gNQ32A05kP5r_HAXQlR66Bk2C3hO4LswMA4WJHU19IgjfGAEOrNrwzYmHsc6b$)our plus de détails afin de décider si cette option répond à vos besoins, énumérés cidessous.
- **3. Relier les identifiants des utilisateurs** : Si vous avez plusieurs comptes que vous gérez ou auxquels vous avez accès, il peut être difficile de se souvenir de différents noms d'utilisateur et mots de passe. Cette option fonctionne davantage pour les utilisateurs individuels que pour l'ensemble d'une entreprise. Le fait de lier des identifiants vous permet de vous connecter de manière transparente à un compte, puis de passer à tout autre identifiant lié en un clic, au lieu de devoir vous déconnecter et vous reconnecter avec un identifiant différent. L'article [Comment](https://urldefense.com/v3/__https:/helpcenter.ariba.com/index.html?sap-language=en**Aitem&*i*135388__;Iy8vLw!!OrxsNty6D4my!6buPdNzMZuNZ3nzL4dQvyj6cODBsPnA-_HRK5r9gNQ32A05kP5r_HAXQlR66Bk2C3hO4LswMA4WJHU19IgjfGAEOrNrwzbup7pPe$)  [utiliser l'option Lier les identifiants ? f](https://urldefense.com/v3/__https:/helpcenter.ariba.com/index.html?sap-language=en**Aitem&*i*135388__;Iy8vLw!!OrxsNty6D4my!6buPdNzMZuNZ3nzL4dQvyj6cODBsPnA-_HRK5r9gNQ32A05kP5r_HAXQlR66Bk2C3hO4LswMA4WJHU19IgjfGAEOrNrwzbup7pPe$)ournit des détails à ce sujet.

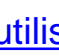

#### **Comment créer une hiérarchie de comptes ? 9**

Dans SAP Ariba, vous pouvez créer une hiérarchie de comptes parent-enfant, c'est-à-dire un compte parent lié à un nombre quelconque de comptes enfant. Cela permet au compte parent de la hiérarchie de gérer les informations non seulement pour ce compte, mais aussi pour les comptes enfants de la hiérarchie.

Pour créer une hiérarchie de comptes :

- 1. Dans le coin supérieur droit de l'application, cliquez sur **[initiales de l'utilisateur] > Paramètres et sélectionnez Hiérarchie des comptes.**
- 2. Cliquez sur **Lier les comptes**.
- 3. Cliquez sur **Demander un lien avec d'autres comptes** si vous ne connaissez pas les identifiants de connexion de l'administrateur du compte que vous souhaitez lier ou utilisez les champs **Nom d'utilisateur** et **Mot de passe**  pour saisir ces identifiants si vous les connaissez.

Si vous sélectionnez **Demander un lien avec d'autres comptes**, vous serez invité à fournir des informations supplémentaires pour trouver le bon compte.

- 1. Saisissez le **nom de la société, l'ANID ou le numéro DUNS** pour rechercher des comptes, ou cliquez sur **Comptes recommandés** en haut de la page.
- 2. Cliquez sur **Réviser le profil** à droite de n'importe quel compte dans les résultats de la recherche.
- 3. Cliquez sur **Lien en tant qu'enfant** ou **Lien en tant que parent**, selon ce qui s'applique.
- 4. Saisissez un commentaire et cliquez sur **Envoyer la**  demande. La demande sera envoyée au compte que vous avez identifié et devra être approuvée pour être liée.

## **Comment utiliser l'option "Lier les identifiants" ?**

Pour optimiser la navigation entre plusieurs comptes d'utilisateurs, vous pouvez lier vos identifiants et passer facilement d'un compte à l'autre en suivant les étapes cidessous :

Dans le coin supérieur droit de l'application, cliquez sur **[initiales de l'utilisateur] > Lier les ID utilisateur.**

- Si vous connaissez le nom d'utilisateur et le mot de passe du compte que vous souhaitez lier :
	- 1. Saisissez les informations de connexion sous la rubrique **Aucune approbation requise.**
	- 2. Cliquez sur **Lier les comptes**.
- Si vous ne connaissez pas le nom d'utilisateur et le mot de passe :
	- 1. Saisissez le nom d'utilisateur du compte d'utilisateur auquel vous souhaitez vous relier dans la rubrique **Approbation requise.**
	- 2. Cliquez sur **Envoyer la demande de lien.** (Un courriel sera envoyé à l'utilisateur concerné, qui aura la possibilité d'accepter votre demande de lien).

Pour passer à l'utilisateur une fois qu'il a été lié :

- 1. Dans le coin supérieur droit de l'application, **cliquez sur [initiales de l'utilisateur] > Changer de compte.**
- 2. Cliquez sur le **nom** du titulaire du compte. Vous devez cliquer sur le **[nom d'utilisateur]** pour basculer vers l'utilisateur qui a été lié. Si vous cliquez ailleurs, la commutation ne s'effectuera pas.

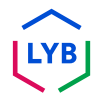

#### **Pourquoi ne puis-je pas voir LyondellBasell comme client dans Ariba Network ? 11**

Il s'agit d'une autorisation que vous devez configurer par l'intermédiaire de votre administrateur Ariba interne. Veuillez contacter l'administrateur Ariba de votre entreprise pour activer cette autorisation.

#### **12**

#### **Où peut-on trouver des informations supplémentaires sur Ariba Network ?**

Vous trouverez des informations supplémentaires sur Ariba Network sur le **[site du fournisseur LyondellBasell.](https://www.lyondellbasell.com/en/utilities/suppliers/ariba/transacting--invoicing/)** Cette page contient des informations supplémentaires, notamment des aides à la tâche, une vidéo pratique et de l'assistance.

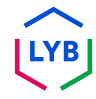

### **Frequently Asked Questions**

#### **[Site de formation des fournisseurs du réseau SAP Business](https://urldefense.com/v3/__https:/support.ariba.com/Adapt/SAP_Business_Network_Supplier_Training/__;!!OrxsNty6D4my!-hi2rJdzgQ3IpLXveDygP6qiIO33aq6UFGPolnijsXd-9ogbqIG2bhoKbn36CbkqpWS_3dxY6J2vgErZez5dOUnL5wZ5J5hVcDXu$)  [Network](https://urldefense.com/v3/__https:/support.ariba.com/Adapt/SAP_Business_Network_Supplier_Training/__;!!OrxsNty6D4my!-hi2rJdzgQ3IpLXveDygP6qiIO33aq6UFGPolnijsXd-9ogbqIG2bhoKbn36CbkqpWS_3dxY6J2vgErZez5dOUnL5wZ5J5hVcDXu$)**

#### **Comment faire des vidéos**

- [Accepter la demande de relation commerciale](https://urldefense.com/v3/__https:/on24static.akamaized.net/event/44/65/80/1/rt/1/documents/resourceList1692710662460/eaccconnectwithyourcustomertrr1692710661085.mp4__;!!OrxsNty6D4my!8Q7EJnKkeGxq-PDhmAjxrOPVnoDQ-T1I4yKxA1OR_dpH_KfhHqpDUlX8gtSoqLxtwcvx-ZhuOyWj8AZaslmVKiULXlg31t-1RhY-$)
- [Créer une facture](https://urldefense.com/v3/__https:/on24static.akamaized.net/event/44/65/80/1/rt/1/documents/resourceList1695223731966/createaninvoicesacc1695223727736.mp4__;!!OrxsNty6D4my!8Q7EJnKkeGxq-PDhmAjxrOPVnoDQ-T1I4yKxA1OR_dpH_KfhHqpDUlX8gtSoqLxtwcvx-ZhuOyWj8AZaslmVKiULXlg31vRd51zk$)
- [Centre d'aide/Support de contact](https://urldefense.com/v3/__https:/on24static.akamaized.net/event/44/65/80/1/rt/1/documents/resourceList1692709854772/helpcentercreateasupportcasesaccsource1692709853539.mp4__;!!OrxsNty6D4my!8Q7EJnKkeGxq-PDhmAjxrOPVnoDQ-T1I4yKxA1OR_dpH_KfhHqpDUlX8gtSoqLxtwcvx-ZhuOyWj8AZaslmVKiULXlg31oLaD8Zb$)
- [Acheminement des commandes + Acheminement des factures](https://urldefense.com/v3/__https:/on24static.akamaized.net/event/44/65/80/1/rt/1/documents/resourceList1692709805218/configureroutingnotificationsordersinvoicessource11692709803962.mp4__;!!OrxsNty6D4my!8Q7EJnKkeGxq-PDhmAjxrOPVnoDQ-T1I4yKxA1OR_dpH_KfhHqpDUlX8gtSoqLxtwcvx-ZhuOyWj8AZaslmVKiULXlg31nIzbFjy$)

#### **Informations générales sur le TRR**

- [Qu'est-ce qu'une relation commerciale ?](https://urldefense.com/v3/__https:/support.ariba.com/item/view/KB0394284__;!!OrxsNty6D4my!8Q7EJnKkeGxq-PDhmAjxrOPVnoDQ-T1I4yKxA1OR_dpH_KfhHqpDUlX8gtSoqLxtwcvx-ZhuOyWj8AZaslmVKiULXlg31p2xtdwv$)
- [Comment accepter la demande de relation commerciale d'un](https://urldefense.com/v3/__https:/support.ariba.com/item/view/KB0396584__;!!OrxsNty6D4my!8Q7EJnKkeGxq-PDhmAjxrOPVnoDQ-T1I4yKxA1OR_dpH_KfhHqpDUlX8gtSoqLxtwcvx-ZhuOyWj8AZaslmVKiULXlg31oOs1K8R$)  [client ?](https://urldefense.com/v3/__https:/support.ariba.com/item/view/KB0396584__;!!OrxsNty6D4my!8Q7EJnKkeGxq-PDhmAjxrOPVnoDQ-T1I4yKxA1OR_dpH_KfhHqpDUlX8gtSoqLxtwcvx-ZhuOyWj8AZaslmVKiULXlg31oOs1K8R$)
- [Comment visualiser et compléter les tâches d'habilitation ?](https://urldefense.com/v3/__https:/support.ariba.com/item/view/KB0397624__;!!OrxsNty6D4my!8Q7EJnKkeGxq-PDhmAjxrOPVnoDQ-T1I4yKxA1OR_dpH_KfhHqpDUlX8gtSoqLxtwcvx-ZhuOyWj8AZaslmVKiULXlg31n1DDyb4$)

#### **Informations complémentaires**

- [Quel lien dois-je utiliser pour accéder à SAP Business Network ?](https://urldefense.com/v3/__https:/service.ariba.com/__;!!OrxsNty6D4my!8Q7EJnKkeGxq-PDhmAjxrOPVnoDQ-T1I4yKxA1OR_dpH_KfhHqpDUlX8gtSoqLxtwcvx-ZhuOyWj8AZaslmVKiULXlg31p7adKER$)
- [Comment contacter le support client de SAP Business Network en](https://urldefense.com/v3/__https:/support.ariba.com/item/view/KB0397352__;!!OrxsNty6D4my!8Q7EJnKkeGxq-PDhmAjxrOPVnoDQ-T1I4yKxA1OR_dpH_KfhHqpDUlX8gtSoqLxtwcvx-ZhuOyWj8AZaslmVKiULXlg31vxsQseR$) [tant que fournisseur ?](https://urldefense.com/v3/__https:/support.ariba.com/item/view/KB0397352__;!!OrxsNty6D4my!8Q7EJnKkeGxq-PDhmAjxrOPVnoDQ-T1I4yKxA1OR_dpH_KfhHqpDUlX8gtSoqLxtwcvx-ZhuOyWj8AZaslmVKiULXlg31vxsQseR$)
- [Comment ajouter un nouvel utilisateur au compte fournisseur SAP](https://urldefense.com/v3/__https:/support.ariba.com/item/view/KB0392433__;!!OrxsNty6D4my!8Q7EJnKkeGxq-PDhmAjxrOPVnoDQ-T1I4yKxA1OR_dpH_KfhHqpDUlX8gtSoqLxtwcvx-ZhuOyWj8AZaslmVKiULXlg31o3qu3KJ$)  [Business Network de mon entreprise ?](https://urldefense.com/v3/__https:/support.ariba.com/item/view/KB0392433__;!!OrxsNty6D4my!8Q7EJnKkeGxq-PDhmAjxrOPVnoDQ-T1I4yKxA1OR_dpH_KfhHqpDUlX8gtSoqLxtwcvx-ZhuOyWj8AZaslmVKiULXlg31o3qu3KJ$)
- [Comment créer mon compte de test ?](https://urldefense.com/v3/__https:/kaa.ariba.com/sites*KAASearch-Display&/?q=__;Iw!!OrxsNty6D4my!8Q7EJnKkeGxq-PDhmAjxrOPVnoDQ-T1I4yKxA1OR_dpH_KfhHqpDUlX8gtSoqLxtwcvx-ZhuOyWj8AZaslmVKiULXlg31i7SWgrf$)
- [Comment créer une facture ?](https://urldefense.com/v3/__https:/support.ariba.com/item/view/KB0397677__;!!OrxsNty6D4my!8Q7EJnKkeGxq-PDhmAjxrOPVnoDQ-T1I4yKxA1OR_dpH_KfhHqpDUlX8gtSoqLxtwcvx-ZhuOyWj8AZaslmVKiULXlg31gTX9Bi7$)
- [Comment puis-je contacter mon client](https://urldefense.com/v3/__https:/support.ariba.com/item/view/KB0392552__;!!OrxsNty6D4my!8Q7EJnKkeGxq-PDhmAjxrOPVnoDQ-T1I4yKxA1OR_dpH_KfhHqpDUlX8gtSoqLxtwcvx-ZhuOyWj8AZaslmVKiULXlg31kPd-KiM$) ?
- [Comment ajouter un identifiant de virement à mon compte ?](https://urldefense.com/v3/__https:/support.ariba.com/item/view/161478__;!!OrxsNty6D4my!8Q7EJnKkeGxq-PDhmAjxrOPVnoDQ-T1I4yKxA1OR_dpH_KfhHqpDUlX8gtSoqLxtwcvx-ZhuOyWj8AZaslmVKiULXlg31idLaHbr$)
- [Comment puis-je modifier ou mettre à jour mon identifiant de](https://urldefense.com/v3/__https:/support.ariba.com/item/view/KB0392541__;!!OrxsNty6D4my!8Q7EJnKkeGxq-PDhmAjxrOPVnoDQ-T1I4yKxA1OR_dpH_KfhHqpDUlX8gtSoqLxtwcvx-ZhuOyWj8AZaslmVKiULXlg31qUXfBmc$)  [virement et mes informations bancaires ?](https://urldefense.com/v3/__https:/support.ariba.com/item/view/KB0392541__;!!OrxsNty6D4my!8Q7EJnKkeGxq-PDhmAjxrOPVnoDQ-T1I4yKxA1OR_dpH_KfhHqpDUlX8gtSoqLxtwcvx-ZhuOyWj8AZaslmVKiULXlg31qUXfBmc$)

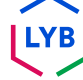

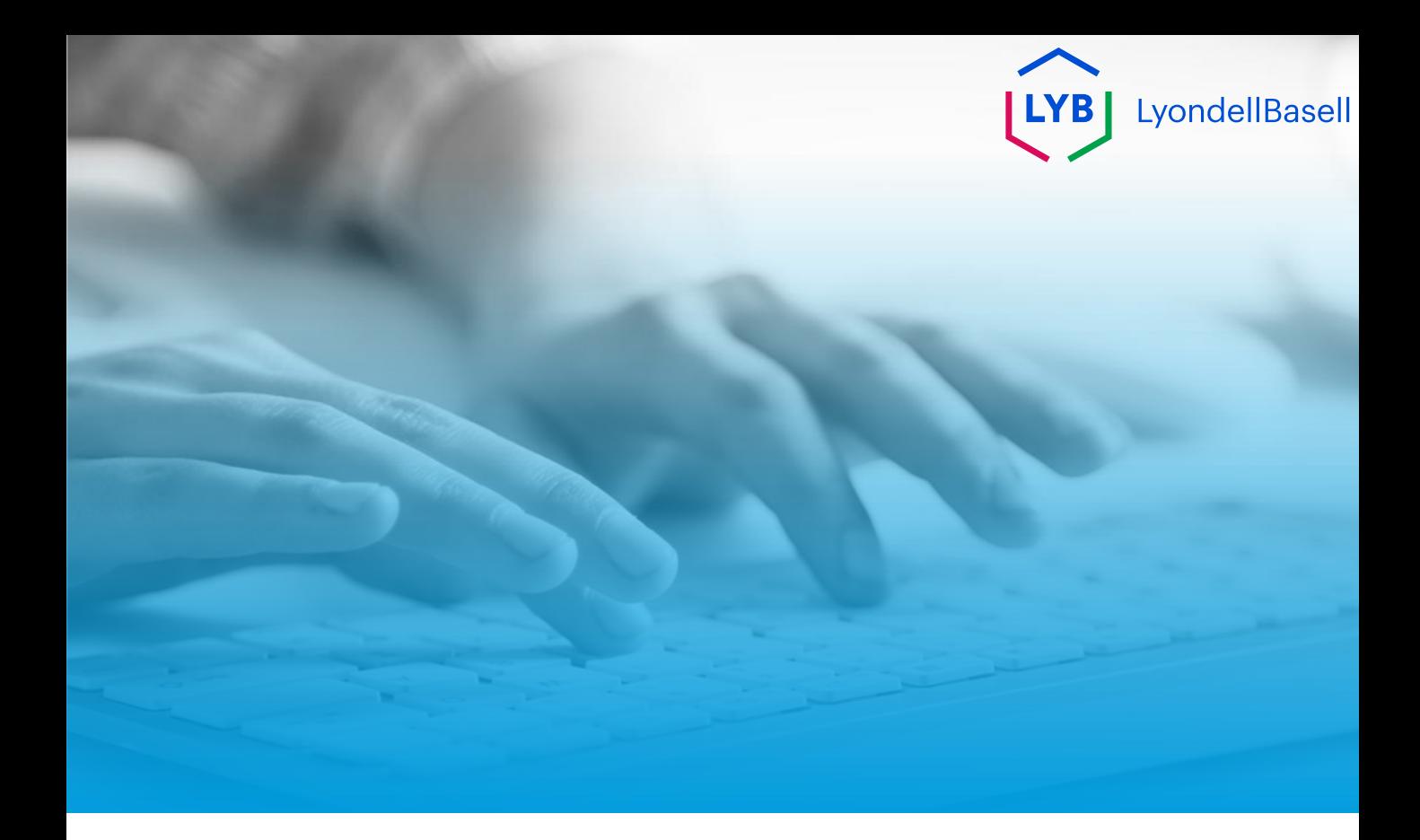

# **Merci de votre attention**

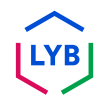

<span id="page-31-0"></span>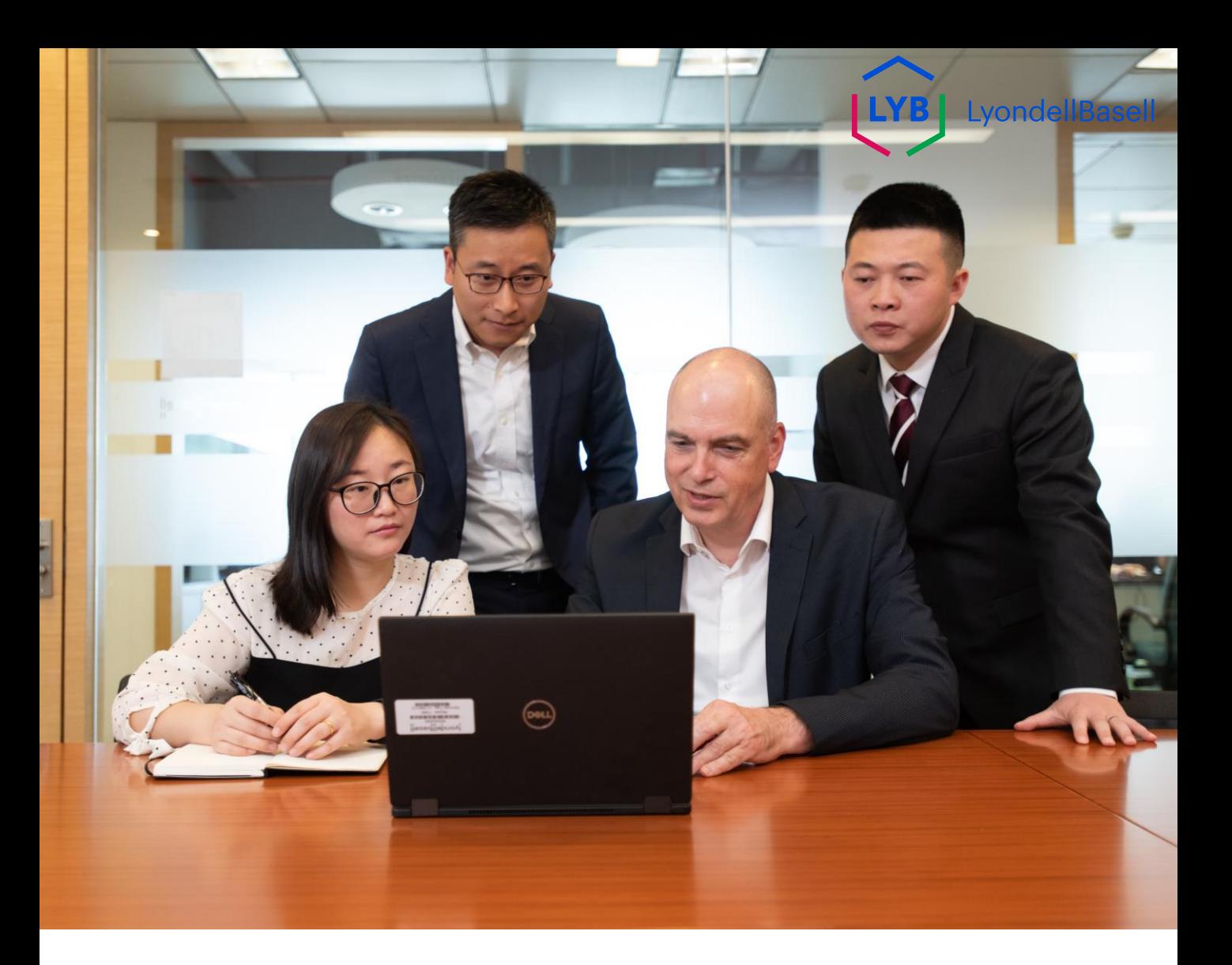

# **Ariba-Netzwerk**

## Häufig gestellte Fragen an Lieferanten

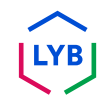

**Veröffentlicht:** März 2024 **Eigentümer:** LyondellBasell Source-to-Pay Team

#### **Zweck**

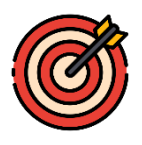

In diesem FAQ-Blatt finden Sie Antworten auf häufig gestellte Fragen zum Ariba Network für Lieferanten von LyondellBasell.

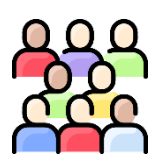

### **Publikum**

Die folgenden häufig gestellten Fragen und Antworten richten sich an Lieferanten von LyondellBasell, die am Ariba Network teilnehmen.

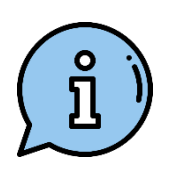

## **Unterstützung**

Wenn Sie zusätzliche Hilfe benötigen, wenden Sie sich an die unten aufgeführten Stellen oder besuchen Sie diese.

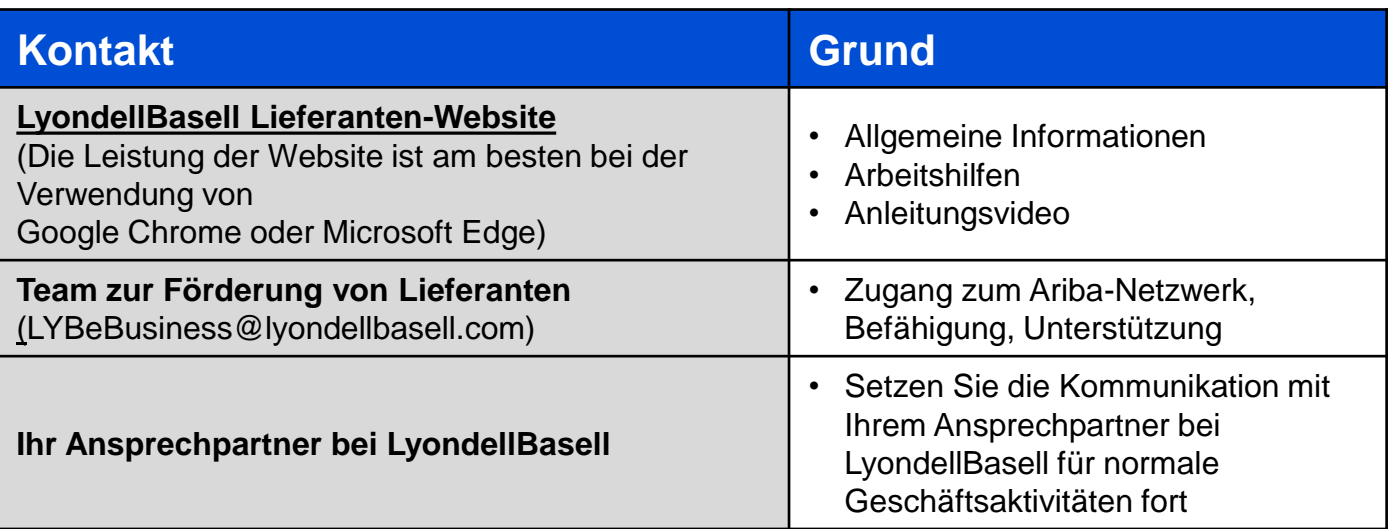

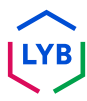

#### **Was ist das Ariba Network?**

Das Ariba Network ist eine Cloud-basierte Plattform, die es LyondellBasell und Ihnen, dem Lieferanten, ermöglicht, den Transaktions- und Rechnungsstellungsprozess, wie z.B. Bestellungen und Rechnungen, zu verwalten.

#### **Was sind die Vorteile des Ariba Network?**

Das Ariba Network bietet mehrere Vorteile:

- 1. Sie erhalten Einblick in den Auftragsstatus und die Lieferfristen
- 2. Sie können Bestellungen empfangen und Auftragsbestätigungen, erweiterte Versandbenachrichtigungen und Rechnungen elektronisch übermitteln.
- 3. Es macht den Papierkram überflüssig, reduziert Fehler und minimiert Verzögerungen bei der Bearbeitung.
- 4. Sie fügt Prüfungen und Validierungen zur Einhaltung der Vorschriften hinzu

**1**

**2**

#### **Können wir dieselben Anmeldeinformationen verwenden, wenn wir bereits eine Ariba Network ID (ANID) bei anderen Unternehmen/Käufern haben?**

Ja, Sie können Ihr bestehendes Ariba Network-Konto verwenden, wenn Sie bei LyondellBasell aktiviert werden. Sie müssen kein neues Konto einrichten.

#### **Können wir uns selbst bei LyondellBasell registrieren?**

LyondellBasell erlaubt Lieferanten die Aktivierung nur, wenn sie vom S2P-Team von LyondellBasell eingeladen wurden. Sie können sich an [LYBeBusiness@lyondellbasell.com w](mailto:LYBeBusiness@lyondellbasell.com)enden, um in die nächste Einladungswelle aufgenommen zu werden.

#### **Wird dies in Zukunft die beste oder bevorzugte Methode sein, um mit LyondellBasell Geschäfte zu tätigen?**

Ja. LyondellBasell hat globale Anstrengungen unternommen, um alle Lieferanten in das Ariba Network aufzunehmen. Dies wird in Zukunft die erforderliche Methode sein, um mit LyondellBasell Geschäfte zu tätigen.

#### **Wie sollten wir alte Rechnungen und alte Bestellungen bearbeiten, nachdem wir für das Ariba Network aktiviert wurden?**

Alle Bestellungen, die vor Ihrem Aktivierungsdatum gesendet wurden, müssen wie vor Ihrem Beitritt zum Ariba Network eingereicht werden. Bitte senden Sie eine PDF-Rechnung gemäß den LYB Standard Invoicing Requirements, zu finden unter [Ancillary Documents | LyondellBasell](https://nam11.safelinks.protection.outlook.com/?url=https%3A%2F%2Fwww.lyondellbasell.com%2Fen%2Futilities%2Fsuppliers%2Fancillary-documents%2F&data=05%7C02%7CDaly.Wood%40lyondellbasell.com%7C21485beafa0e4fb7d9d708dc4a54cd60%7Cfbe6208106d8481dbaa034149cfefa5f%7C0%7C0%7C638466975290361581%7CUnknown%7CTWFpbGZsb3d8eyJWIjoiMC4wLjAwMDAiLCJQIjoiV2luMzIiLCJBTiI6Ik1haWwiLCJXVCI6Mn0%3D%7C0%7C%7C%7C&sdata=mk8MQr0GBkq4S5sfGjl7vtAwZ9U662wMIxZcaJ%2BDilY%3D&reserved=0).

#### **Umfasst dies auch Aufträge für andere LyondellBasell-Unternehmen wie Equistar, JV und Schulman-Standorte?**

Ja, dies betrifft alle LyondellBasell-Unternehmen, von denen Sie derzeit Aufträge erhalten.

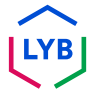

#### **Frequently Asked Questions**

#### **Wie führe ich Ariba Network-Konten zusammen oder konsolidiere sie?**

Zwar können Sie einmal angelegte Konten nicht mehr zusammenführen, aber Sie haben einige Konsolidierungsmöglichkeiten. Hier sind die drei Optionen zur Verwaltung Ihrer Konten:

- **1. Vollständige Konsolidierung**: Bei dieser Option würden Sie ein Konto auswählen, das offen bleiben soll. Sie müssten dann alle Kunden, die mit den anderen ANIDs verbunden sind, auffordern, die Verbindung mit dem Konto, das offen bleiben soll, wiederherzustellen. Außerdem müssen Sie alle Administratoren oder Unterbenutzer der anderen Konten unter der ANID anlegen, die Sie als Benutzer beibehalten möchten. Sobald Sie die Informationen aller Konten unter einer Haupt-ANID übertragen haben, können sich die Administratoren der anderen Konten über das Help Center an den SAP Ariba-Kundensupport wenden, um die Löschung ihrer Konten zu beantragen. Diese Option würde es Ihrem Unternehmen ermöglichen, ein Konto für Transaktionen mit allen Kunden offen zu halten, während die anderen ANIDs gelöscht würden. Wenn Sie Ihre Konten für Bezugsquellenfindungsmaßnahmen verwenden, können Sie diese Konsolidierungsmethode möglicherweise nicht immer anwenden. Jeder Einkäufer kann unterschiedliche Informationen auf seiner Website hinterlegt haben, so dass Sie gezwungen wären, mehrere ANIDs zu verwenden.
- **2. Kontenhierarchie**: Bei dieser Option bleiben alle Konten offen, sind aber miteinander verbunden, wobei ein Hauptkonto als übergeordnetes Konto und die anderen Konten als untergeordnete Konten fungieren. Unter "[Wie](https://urldefense.com/v3/__https:/helpcenter.ariba.com/index.html?sap-language=en**Aitem&*i*172354__;Iy8vLw!!OrxsNty6D4my!6buPdNzMZuNZ3nzL4dQvyj6cODBsPnA-_HRK5r9gNQ32A05kP5r_HAXQlR66Bk2C3hO4LswMA4WJHU19IgjfGAEOrNrwzYmHsc6b$)  [erstelle ich eine Kontenhierarchie?" finden S](https://urldefense.com/v3/__https:/helpcenter.ariba.com/index.html?sap-language=en**Aitem&*i*172354__;Iy8vLw!!OrxsNty6D4my!6buPdNzMZuNZ3nzL4dQvyj6cODBsPnA-_HRK5r9gNQ32A05kP5r_HAXQlR66Bk2C3hO4LswMA4WJHU19IgjfGAEOrNrwzYmHsc6b$)ie weitere Informationen, um zu entscheiden, ob diese Option Ihren Anforderungen entspricht (siehe unten).
- **3. Verknüpfung von Benutzer-IDs**: Wenn Sie mehrere Konten haben, die Sie verwalten oder auf die Sie Zugriff haben, kann es schwierig sein, sich verschiedene Benutzernamen und Kennwörter zu merken. Diese Option eignet sich eher für einzelne Benutzer als für ein ganzes Unternehmen. Durch die Verknüpfung von Benutzer-IDs können Sie sich nahtlos bei einem Konto anmelden und dann mit einem Klick zu allen anderen verknüpften Benutzernamen wechseln, anstatt sich abzumelden und mit einer anderen Benutzer-ID erneut anzumelden. Der Artikel [Wie verwende](https://urldefense.com/v3/__https:/helpcenter.ariba.com/index.html?sap-language=en**Aitem&*i*135388__;Iy8vLw!!OrxsNty6D4my!6buPdNzMZuNZ3nzL4dQvyj6cODBsPnA-_HRK5r9gNQ32A05kP5r_HAXQlR66Bk2C3hO4LswMA4WJHU19IgjfGAEOrNrwzbup7pPe$) [ich die Option Benutzer-IDs verknüpfen?](https://urldefense.com/v3/__https:/helpcenter.ariba.com/index.html?sap-language=en**Aitem&*i*135388__;Iy8vLw!!OrxsNty6D4my!6buPdNzMZuNZ3nzL4dQvyj6cODBsPnA-_HRK5r9gNQ32A05kP5r_HAXQlR66Bk2C3hO4LswMA4WJHU19IgjfGAEOrNrwzbup7pPe$) enthält Einzelheiten.

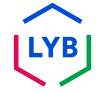

#### **Wie kann ich eine Kontohierarchie erstellen?**

Sie können in SAP Ariba eine Eltern-Kind-Kontohierarchie erstellen, d. h. ein übergeordnetes Konto, das mit einer beliebigen Anzahl von untergeordneten Konten verknüpft ist. Dadurch kann das übergeordnete Konto in der Hierarchie Informationen nicht nur für dieses Konto, sondern auch für die untergeordneten Konten in der Hierarchie verwalten.

So erstellen Sie eine Kontenhierarchie:

- 1. Klicken Sie in der oberen rechten Ecke der Anwendung auf **[Initialen des Benutzers] > Einstellungen und wählen Sie Kontohierarchie.**
- 2. Klicken Sie auf **Konten verknüpfen**.
- 3. Klicken Sie auf **Verknüpfung mit anderen Konten anfordern**, wenn Sie die Administrator-Anmeldedaten für das Konto, das Sie verknüpfen möchten, nicht kennen, oder verwenden Sie die Felder **Benutzername** und **Passwort**, um diese Daten einzugeben, wenn Sie sie kennen.

Wenn Sie die Option **Verknüpfung mit anderen Konten anfordern**  wählen, werden Sie aufgefordert, zusätzliche Informationen anzugeben, um das richtige Konto zu finden.

- 1. Geben Sie den **Firmennamen, die ANID oder die DUNS-Nummer** ein, um nach Konten zu suchen, oder klicken Sie oben auf **Empfohlene Konten**.
- 2. Klicken Sie rechts neben einem beliebigen Konto in den Suchergebnissen auf **Profil überprüfen**.
- 3. Klicken Sie auf **Als mein Kind verknüpfen** oder Als **mein Elternteil verknüpfen**, je nachdem, was zutrifft.
- *37* gesendet und muss genehmigt werden, um verknüpft zu werden. 4. Geben Sie einen Kommentar ein und klicken Sie auf Anfrage **senden**. Die Anfrage wird an das von Ihnen angegebene Konto

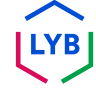

### **Wie verwende ich die Option "Benutzer-IDs verknüpfen"?**

Um die Navigation zwischen mehreren Benutzerkonten zu optimieren, können Sie Ihre Benutzer-IDs miteinander verknüpfen und ganz einfach zwischen Ihren Konten wechseln, indem Sie die folgenden Schritte ausführen:

Klicken Sie in der oberen rechten Ecke der Anwendung auf **[Benutzerinitialen] > Benutzer-IDs verknüpfen.**

- Wenn Sie den Benutzernamen und das Passwort für das Konto, das Sie verknüpfen möchten, kennen:
	- 1. Geben Sie die Anmeldeinformationen unter der Überschrift **Keine Genehmigung erforderlich** ein.
	- 2. Klicken Sie auf **Konten verknüpfen**.
- Wenn Sie den Benutzernamen und das Passwort nicht kennen:
	- 1. Geben Sie den Benutzernamen des Benutzerkontos, mit dem Sie eine Verknüpfung herstellen möchten, unter der Überschrift **Erforderliche Genehmigung**  ein.
	- 2. Klicken Sie auf **Link-Anfrage senden.** (Dies sendet eine E-Mail an den Benutzer mit der Option, Ihre Link-Anfrage zu akzeptieren).

Um zum Benutzer zu wechseln, sobald er verknüpft wurde:

- **1. Klicken Sie** in der oberen rechten Ecke der Anwendung **auf [Initialen des Benutzers] > Konto wechseln.**
- 2. Klicken Sie auf den **Namen** des Kontoinhabers. Sie müssen auf den **[Benutzernamen]** klicken, um zu dem verknüpften Benutzer zu wechseln. Wenn Sie auf eine andere Stelle klicken, wird der Wechsel nicht erfolgreich sein.

#### **Warum kann ich LyondellBasell nicht als Kunde im Ariba Network sehen? 11**

Diese Berechtigung müssen Sie von Ihrem internen Ariba-Administrator einrichten lassen. Bitte wenden Sie sich an den Ariba-Administrator Ihres Unternehmens, um diese Berechtigung zu aktivieren.

#### **Wo finden wir weitere Informationen über das Ariba Network?**

Weitere Informationen zum Ariba Network finden Sie auf der **[LyondellBasell Supplier Site](https://www.lyondellbasell.com/en/utilities/suppliers/ariba/transacting--invoicing/).** Auf dieser Seite finden Sie zusätzliche Informationen, darunter Arbeitshilfen, ein How-to-Video und Support.

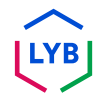

#### **[SAP Business Network Lieferanten-Lernseite](https://urldefense.com/v3/__https:/support.ariba.com/Adapt/SAP_Business_Network_Supplier_Training/__;!!OrxsNty6D4my!-hi2rJdzgQ3IpLXveDygP6qiIO33aq6UFGPolnijsXd-9ogbqIG2bhoKbn36CbkqpWS_3dxY6J2vgErZez5dOUnL5wZ5J5hVcDXu$)**

#### **Anleitungsvideos**

- [Handelsbeziehungsanfrage akzeptieren](https://urldefense.com/v3/__https:/on24static.akamaized.net/event/44/65/80/1/rt/1/documents/resourceList1692710662460/eaccconnectwithyourcustomertrr1692710661085.mp4__;!!OrxsNty6D4my!8Q7EJnKkeGxq-PDhmAjxrOPVnoDQ-T1I4yKxA1OR_dpH_KfhHqpDUlX8gtSoqLxtwcvx-ZhuOyWj8AZaslmVKiULXlg31t-1RhY-$)
- [Eine Rechnung erstellen](https://urldefense.com/v3/__https:/on24static.akamaized.net/event/44/65/80/1/rt/1/documents/resourceList1695223731966/createaninvoicesacc1695223727736.mp4__;!!OrxsNty6D4my!8Q7EJnKkeGxq-PDhmAjxrOPVnoDQ-T1I4yKxA1OR_dpH_KfhHqpDUlX8gtSoqLxtwcvx-ZhuOyWj8AZaslmVKiULXlg31vRd51zk$)
- [Hilfe-Center/Kontakt-Support](https://urldefense.com/v3/__https:/on24static.akamaized.net/event/44/65/80/1/rt/1/documents/resourceList1692709854772/helpcentercreateasupportcasesaccsource1692709853539.mp4__;!!OrxsNty6D4my!8Q7EJnKkeGxq-PDhmAjxrOPVnoDQ-T1I4yKxA1OR_dpH_KfhHqpDUlX8gtSoqLxtwcvx-ZhuOyWj8AZaslmVKiULXlg31oLaD8Zb$)
- [PO-Routing + Rechnungs-Routing](https://urldefense.com/v3/__https:/on24static.akamaized.net/event/44/65/80/1/rt/1/documents/resourceList1692709805218/configureroutingnotificationsordersinvoicessource11692709803962.mp4__;!!OrxsNty6D4my!8Q7EJnKkeGxq-PDhmAjxrOPVnoDQ-T1I4yKxA1OR_dpH_KfhHqpDUlX8gtSoqLxtwcvx-ZhuOyWj8AZaslmVKiULXlg31nIzbFjy$)

#### **Allgemeine TRR-Informationen**

- [Was ist eine Handelsbeziehung?](https://urldefense.com/v3/__https:/support.ariba.com/item/view/KB0394284__;!!OrxsNty6D4my!8Q7EJnKkeGxq-PDhmAjxrOPVnoDQ-T1I4yKxA1OR_dpH_KfhHqpDUlX8gtSoqLxtwcvx-ZhuOyWj8AZaslmVKiULXlg31p2xtdwv$)
- [Wie nehme ich den Antrag eines Kunden auf eine](https://urldefense.com/v3/__https:/support.ariba.com/item/view/KB0396584__;!!OrxsNty6D4my!8Q7EJnKkeGxq-PDhmAjxrOPVnoDQ-T1I4yKxA1OR_dpH_KfhHqpDUlX8gtSoqLxtwcvx-ZhuOyWj8AZaslmVKiULXlg31oOs1K8R$) [Handelsbeziehung an?](https://urldefense.com/v3/__https:/support.ariba.com/item/view/KB0396584__;!!OrxsNty6D4my!8Q7EJnKkeGxq-PDhmAjxrOPVnoDQ-T1I4yKxA1OR_dpH_KfhHqpDUlX8gtSoqLxtwcvx-ZhuOyWj8AZaslmVKiULXlg31oOs1K8R$)
- [Wie kann ich Befähigungsaufgaben anzeigen und erledigen?](https://urldefense.com/v3/__https:/support.ariba.com/item/view/KB0397624__;!!OrxsNty6D4my!8Q7EJnKkeGxq-PDhmAjxrOPVnoDQ-T1I4yKxA1OR_dpH_KfhHqpDUlX8gtSoqLxtwcvx-ZhuOyWj8AZaslmVKiULXlg31n1DDyb4$)

#### **Zusätzliche Informationen**

- Uber welchen Link kann ich auf das SAP Business Network [zugreifen?](https://urldefense.com/v3/__https:/service.ariba.com/__;!!OrxsNty6D4my!8Q7EJnKkeGxq-PDhmAjxrOPVnoDQ-T1I4yKxA1OR_dpH_KfhHqpDUlX8gtSoqLxtwcvx-ZhuOyWj8AZaslmVKiULXlg31p7adKER$)
- [Wie kontaktiere ich als Lieferant den Kundensupport von SAP](https://urldefense.com/v3/__https:/support.ariba.com/item/view/KB0397352__;!!OrxsNty6D4my!8Q7EJnKkeGxq-PDhmAjxrOPVnoDQ-T1I4yKxA1OR_dpH_KfhHqpDUlX8gtSoqLxtwcvx-ZhuOyWj8AZaslmVKiULXlg31vxsQseR$) [Business Network?](https://urldefense.com/v3/__https:/support.ariba.com/item/view/KB0397352__;!!OrxsNty6D4my!8Q7EJnKkeGxq-PDhmAjxrOPVnoDQ-T1I4yKxA1OR_dpH_KfhHqpDUlX8gtSoqLxtwcvx-ZhuOyWj8AZaslmVKiULXlg31vxsQseR$)
- [Wie füge ich einen neuen Benutzer zum Lieferantenkonto im SAP](https://urldefense.com/v3/__https:/support.ariba.com/item/view/KB0392433__;!!OrxsNty6D4my!8Q7EJnKkeGxq-PDhmAjxrOPVnoDQ-T1I4yKxA1OR_dpH_KfhHqpDUlX8gtSoqLxtwcvx-ZhuOyWj8AZaslmVKiULXlg31o3qu3KJ$)  [Business Network meines Unternehmens hinzu?](https://urldefense.com/v3/__https:/support.ariba.com/item/view/KB0392433__;!!OrxsNty6D4my!8Q7EJnKkeGxq-PDhmAjxrOPVnoDQ-T1I4yKxA1OR_dpH_KfhHqpDUlX8gtSoqLxtwcvx-ZhuOyWj8AZaslmVKiULXlg31o3qu3KJ$)
- [Wie erstelle ich mein Testkonto?](https://urldefense.com/v3/__https:/kaa.ariba.com/sites*KAASearch-Display&/?q=__;Iw!!OrxsNty6D4my!8Q7EJnKkeGxq-PDhmAjxrOPVnoDQ-T1I4yKxA1OR_dpH_KfhHqpDUlX8gtSoqLxtwcvx-ZhuOyWj8AZaslmVKiULXlg31i7SWgrf$)
- [Wie kann ich eine Rechnung erstellen?](https://urldefense.com/v3/__https:/support.ariba.com/item/view/KB0397677__;!!OrxsNty6D4my!8Q7EJnKkeGxq-PDhmAjxrOPVnoDQ-T1I4yKxA1OR_dpH_KfhHqpDUlX8gtSoqLxtwcvx-ZhuOyWj8AZaslmVKiULXlg31gTX9Bi7$)
- [Wie kann ich meinen Kunden kontaktieren?](https://urldefense.com/v3/__https:/support.ariba.com/item/view/KB0392552__;!!OrxsNty6D4my!8Q7EJnKkeGxq-PDhmAjxrOPVnoDQ-T1I4yKxA1OR_dpH_KfhHqpDUlX8gtSoqLxtwcvx-ZhuOyWj8AZaslmVKiULXlg31kPd-KiM$)
- [Wie kann ich meinem Konto eine Überweisungs-ID hinzufügen?](https://urldefense.com/v3/__https:/support.ariba.com/item/view/161478__;!!OrxsNty6D4my!8Q7EJnKkeGxq-PDhmAjxrOPVnoDQ-T1I4yKxA1OR_dpH_KfhHqpDUlX8gtSoqLxtwcvx-ZhuOyWj8AZaslmVKiULXlg31idLaHbr$)
- [Wie ändere oder aktualisiere ich meine Überweisungs-ID und](https://urldefense.com/v3/__https:/support.ariba.com/item/view/KB0392541__;!!OrxsNty6D4my!8Q7EJnKkeGxq-PDhmAjxrOPVnoDQ-T1I4yKxA1OR_dpH_KfhHqpDUlX8gtSoqLxtwcvx-ZhuOyWj8AZaslmVKiULXlg31qUXfBmc$)  [Bankdaten?](https://urldefense.com/v3/__https:/support.ariba.com/item/view/KB0392541__;!!OrxsNty6D4my!8Q7EJnKkeGxq-PDhmAjxrOPVnoDQ-T1I4yKxA1OR_dpH_KfhHqpDUlX8gtSoqLxtwcvx-ZhuOyWj8AZaslmVKiULXlg31qUXfBmc$)

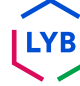

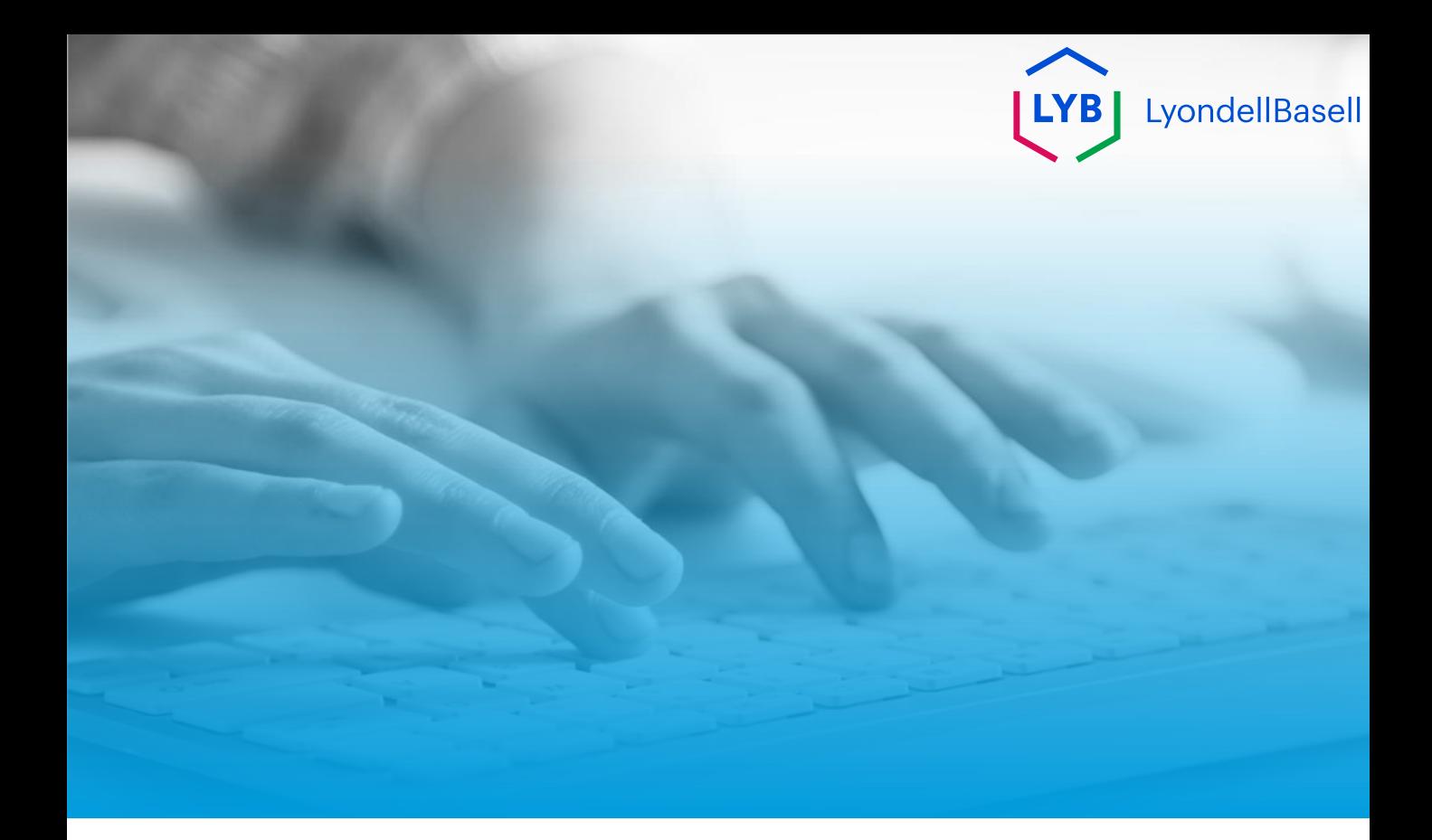

# **Dankeschön**

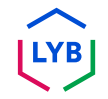

<span id="page-41-0"></span>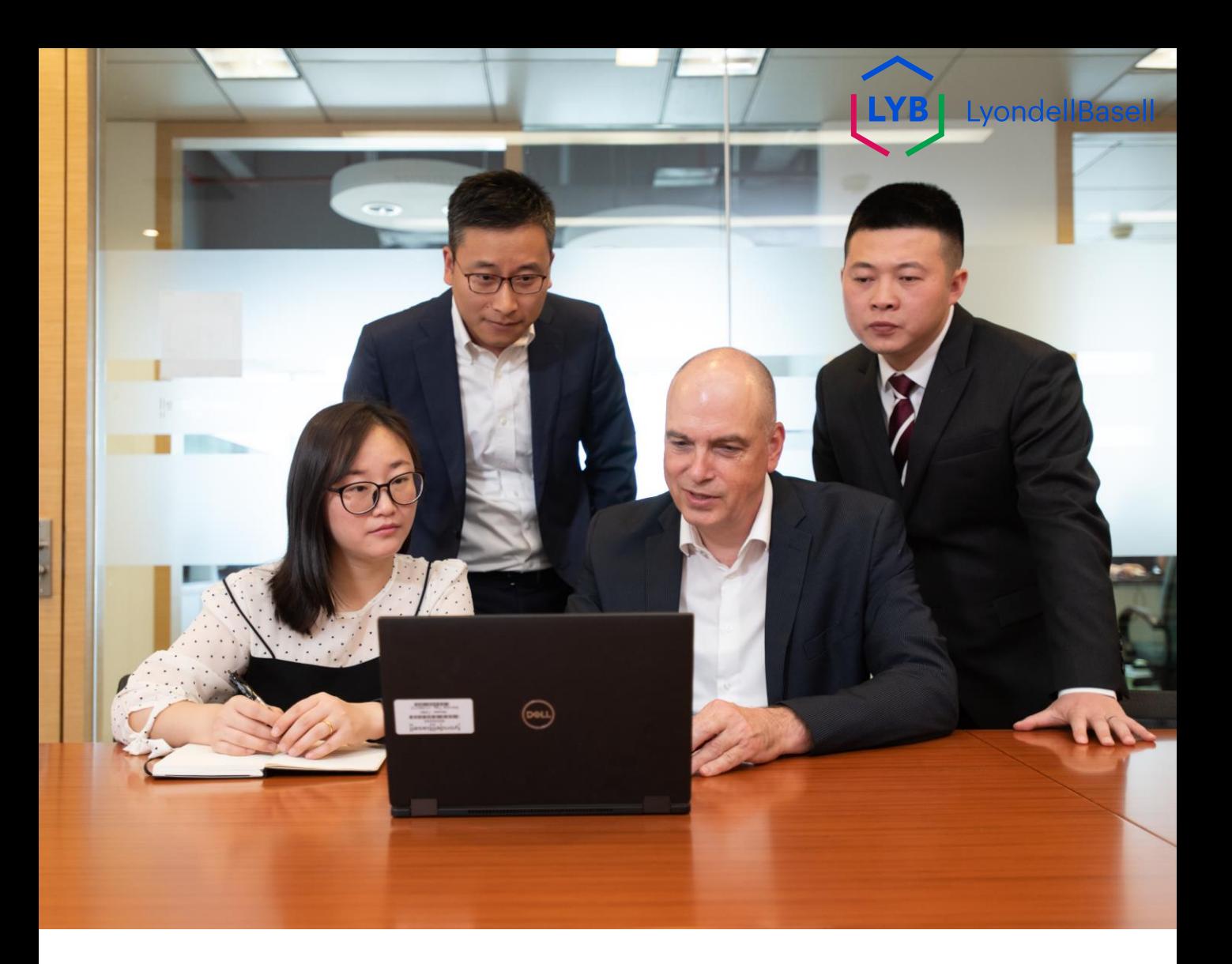

# **Rete Ariba**

## Domande frequenti dei fornitori

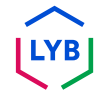

**Pubblicato:** Marzo 2024 **Proprietario:** Team Source-to-Pay di LyondellBasell

#### **Scopo**

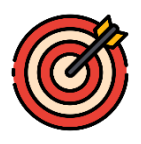

Lo scopo di questo foglio di FAQ è quello di fornire risposte alle domande più frequenti riguardanti la Rete Ariba per i fornitori di LyondellBasell.

#### **Pubblico**

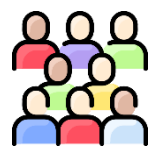

Le seguenti domande e risposte frequenti sono destinate ai fornitori LyondellBasell abilitati alla rete Ariba.

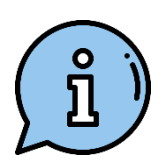

#### **Assistenza**

Se desiderate ulteriore assistenza, contattate o visitate le risorse appropriate qui sotto.

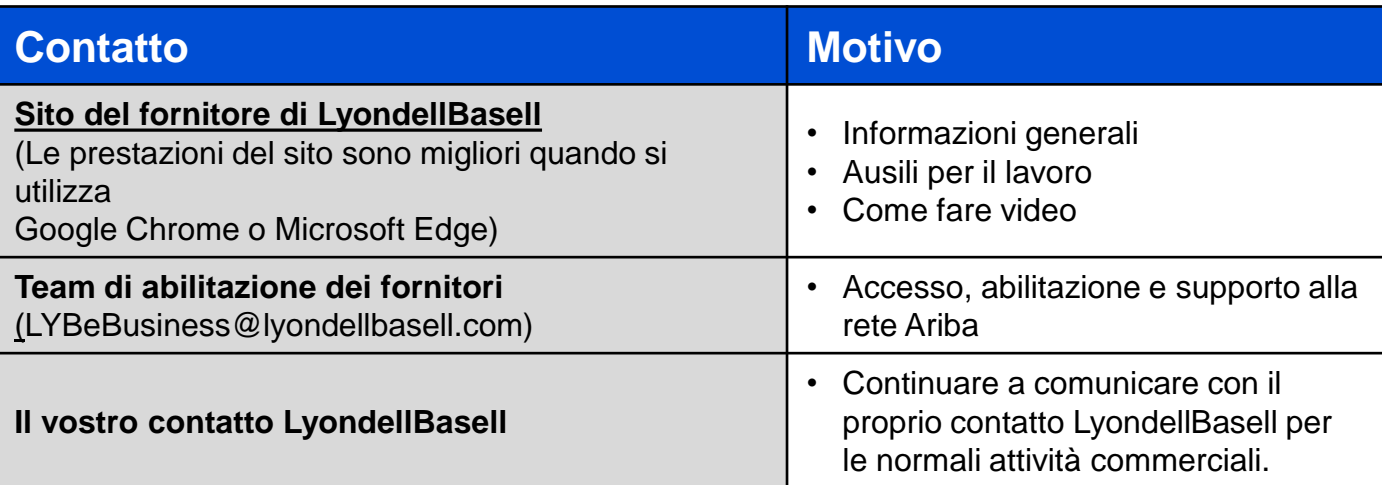

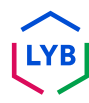

#### **Che cos'è la rete Ariba?**

**1**

**2**

La rete Ariba è una piattaforma basata sul cloud che consente a LyondellBasell e al fornitore di gestire il processo di transazione e fatturazione, come gli ordini di acquisto e le fatture.

#### **Quali sono i vantaggi di Ariba Network?**

La rete Ariba offre diversi vantaggi:

- 1. È possibile ottenere visibilità sullo stato degli ordini e sulle tempistiche di consegna.
- 2. È possibile ricevere ordini di acquisto e inviare conferme d'ordine, notifiche di spedizione avanzate e inviare fatture per via elettronica.
- 3. Elimina la documentazione cartacea, riduce gli errori e minimizza i ritardi di elaborazione.
- 4. Aggiunge controlli di conformità e convalide

#### **Possiamo utilizzare gli stessi dati di accesso se abbiamo già un Ariba Network ID (ANID) con altre aziende/acquirenti?**

Sì, è possibile utilizzare l'account Ariba Network esistente per l'abilitazione con LyondellBasell. Non è necessario creare un nuovo account.

#### **Possiamo registrarci da soli presso LyondellBasell?**

LyondellBasell consentirà ai fornitori di essere abilitati solo se invitati dal team S2P di LyondellBasell. È possibile contattare [LYBeBusiness@lyondellbasell.com c](mailto:LYBeBusiness@lyondellbasell.com)hiedendo di essere inclusi nella prossima ondata di inviti.

#### **Sarà questo il metodo migliore o preferito per effettuare transazioni con LyondellBasell in futuro?**

Sì. LyondellBasell ha avviato uno sforzo globale per abilitare tutti i fornitori alla rete Ariba. Questo sarà il metodo richiesto per effettuare transazioni con LyondellBasell in futuro.

#### **Come dobbiamo elaborare le vecchie fatture e gli ordini di acquisto legacy una volta abilitati alla rete Ariba?**

Tutti gli ordini inviati prima della data di abilitazione dovranno essere inviati come prima dell'adesione alla rete Ariba. Si prega di inviare una fattura in formato PDF in base ai requisiti di fatturazione standard di LYB, che si trovano in [Documenti](https://nam11.safelinks.protection.outlook.com/?url=https%3A%2F%2Fwww.lyondellbasell.com%2Fen%2Futilities%2Fsuppliers%2Fancillary-documents%2F&data=05%7C02%7CDaly.Wood%40lyondellbasell.com%7C21485beafa0e4fb7d9d708dc4a54cd60%7Cfbe6208106d8481dbaa034149cfefa5f%7C0%7C0%7C638466975290361581%7CUnknown%7CTWFpbGZsb3d8eyJWIjoiMC4wLjAwMDAiLCJQIjoiV2luMzIiLCJBTiI6Ik1haWwiLCJXVCI6Mn0%3D%7C0%7C%7C%7C&sdata=mk8MQr0GBkq4S5sfGjl7vtAwZ9U662wMIxZcaJ%2BDilY%3D&reserved=0)  [aggiuntivi | LyondellBasell.](https://nam11.safelinks.protection.outlook.com/?url=https%3A%2F%2Fwww.lyondellbasell.com%2Fen%2Futilities%2Fsuppliers%2Fancillary-documents%2F&data=05%7C02%7CDaly.Wood%40lyondellbasell.com%7C21485beafa0e4fb7d9d708dc4a54cd60%7Cfbe6208106d8481dbaa034149cfefa5f%7C0%7C0%7C638466975290361581%7CUnknown%7CTWFpbGZsb3d8eyJWIjoiMC4wLjAwMDAiLCJQIjoiV2luMzIiLCJBTiI6Ik1haWwiLCJXVCI6Mn0%3D%7C0%7C%7C%7C&sdata=mk8MQr0GBkq4S5sfGjl7vtAwZ9U662wMIxZcaJ%2BDilY%3D&reserved=0)

#### **Sono compresi gli ordini per altre entità LyondellBasell come Equistar, JV e i siti Schulman?**

Sì. Questo ha un impatto su tutte le entità LyondellBasell da cui si ricevono attualmente ordini.

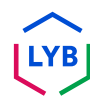

**7**

**4**

**5**

#### **Come posso unire o consolidare i conti di Ariba Network?**

Sebbene non sia possibile unire i conti una volta creati, esistono alcune opzioni di consolidamento. Ecco le tre opzioni per gestire i vostri conti:

- **1. Consolidamento completo**: Per questa opzione, si seleziona un conto da mantenere aperto. Si dovrà quindi chiedere a tutti i clienti collegati agli altri ANID di ristabilire le connessioni con l'account da mantenere aperto. È inoltre necessario creare eventuali amministratori o sottoutenti sugli altri account sotto l'ANID che si desidera mantenere come utenti. Una volta trasferite le informazioni di tutti gli account sotto un unico ANID principale, gli amministratori degli altri account potranno contattare l'Assistenza clienti SAP Ariba tramite l'Help Center per richiedere la scadenza (eliminazione) dei loro account. Questa opzione consentirebbe alla vostra azienda di avere un solo account aperto per effettuare transazioni con tutti i clienti, mentre gli altri ANID sarebbero scaduti. Se si utilizzano gli account per gli eventi di sourcing, non sempre è possibile utilizzare questo metodo di consolidamento. Ogni acquirente può avere informazioni diverse impostate nel proprio sito che costringono ad avere più ANID.
- **2. Gerarchia dei conti**: Questa opzione mantiene tutti i conti aperti, ma li collega tra loro con un conto principale che funge da padre e gli altri conti da figli. Per ulteriori dettagli, consultare la sezione [Come si](https://urldefense.com/v3/__https:/helpcenter.ariba.com/index.html?sap-language=en**Aitem&*i*172354__;Iy8vLw!!OrxsNty6D4my!6buPdNzMZuNZ3nzL4dQvyj6cODBsPnA-_HRK5r9gNQ32A05kP5r_HAXQlR66Bk2C3hO4LswMA4WJHU19IgjfGAEOrNrwzYmHsc6b$)  [crea una gerarchia di conti per](https://urldefense.com/v3/__https:/helpcenter.ariba.com/index.html?sap-language=en**Aitem&*i*172354__;Iy8vLw!!OrxsNty6D4my!6buPdNzMZuNZ3nzL4dQvyj6cODBsPnA-_HRK5r9gNQ32A05kP5r_HAXQlR66Bk2C3hO4LswMA4WJHU19IgjfGAEOrNrwzYmHsc6b$) decidere se questa opzione è adatta alle proprie esigenze, elencate di seguito.
- **3. Collegamento degli ID utente**: Se avete più account che gestite o a cui avete accesso, può essere difficile ricordare diversi nomi utente e password. Questa opzione funziona più per i singoli utenti che per l'intera azienda. Il collegamento degli ID utente consente di accedere senza problemi a un account e di passare a qualsiasi altro nome utente collegato con un clic, invece di dover uscire e rientrare con un ID utente diverso. L'articolo [Come si usa l'opzione Collega ID utente](https://urldefense.com/v3/__https:/helpcenter.ariba.com/index.html?sap-language=en**Aitem&*i*135388__;Iy8vLw!!OrxsNty6D4my!6buPdNzMZuNZ3nzL4dQvyj6cODBsPnA-_HRK5r9gNQ32A05kP5r_HAXQlR66Bk2C3hO4LswMA4WJHU19IgjfGAEOrNrwzbup7pPe$)  fornisce i dettagli.

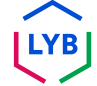

#### **Come si crea una gerarchia di account?**

In SAP Ariba è possibile creare una gerarchia di account padrefiglio, ovvero un account padre collegato a un numero qualsiasi di account figli. In questo modo, l'account padre nella gerarchia può gestire le informazioni non solo per quell'account, ma anche per gli account figli nella gerarchia.

Per creare una Gerarchia di conti:

- 1. Nell'angolo superiore destro dell'applicazione, fare clic su **[iniziali utente] > Impostazioni e selezionare Gerarchia account.**
- 2. Fare clic su **Collega i conti**.
- 3. Fare clic su **Richiedi collegamento con altri account** se non si conoscono le credenziali di accesso dell'amministratore per l'account che si desidera collegare, oppure utilizzare i campi **Nome utente** e **Password** per inserire tali credenziali.

Se si seleziona **Richiedi collegamento con altri conti**, verrà richiesto di completare ulteriori informazioni per individuare il conto corretto.

- 1. Immettere il **nome della società, l'ANID o il numero DUNS**  per cercare i conti, oppure fare clic su **Conti consigliati** in alto.
- 2. Fare clic su **Rivedi profilo** a destra di qualsiasi account nei risultati della ricerca.
- 3. Fare clic su **Collegamento come figlio** o **Collegamento come genitore**, a seconda di quale sia il caso.
- 4. Inserire un commento e fare clic su **Invia** richiesta. La richiesta verrà inviata all'account identificato e dovrà essere approvata per essere collegata.

#### **Come si usa l'opzione "Collega ID utente"?**

Per ottimizzare la navigazione tra più account utente, è possibile collegare gli ID utente e passare facilmente da un account all'altro, seguendo la procedura seguente:

Nell'angolo superiore destro dell'applicazione, fare clic su **[iniziali utente] > Collega ID utente.**

- Se si conoscono il nome utente e la password dell'account che si desidera collegare:
	- 1. Inserite le informazioni di accesso sotto la voce **Nessuna approvazione necessaria**.
	- 2. Fare clic su **Collegamenti di conti**.
- Se non si conoscono il nome utente e la password:
	- 1. Inserire il nome utente dell'account utente a cui ci si vuole collegare sotto la voce **Approvazione necessaria**.
	- 2. Fare clic su **Invia richiesta di collegamento.** (In questo modo verrà inviata un'e-mail all'utente con l'opzione di accettare la richiesta di collegamento).

Per passare all'utente una volta che è stato collegato:

- 1. Nell'angolo superiore destro dell'applicazione, **fare clic su [iniziali utente] > Cambia account.**
- 2. Fare clic sul **nome del** titolare del conto. È necessario fare clic su **[nome utente]** per passare all'utente che è stato collegato. Se si fa clic su un altro punto, il passaggio non andrà a buon fine.

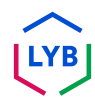

#### **Perché non riesco a vedere LyondellBasell come cliente nella rete Ariba? 11**

È un'autorizzazione che deve essere impostata dall'amministratore interno di Ariba. Contattare l'amministratore Ariba della propria azienda per abilitare questa autorizzazione.

**12**

#### **Dove possiamo trovare ulteriori informazioni sull'Ariba Network?**

È possibile trovare ulteriori informazioni sulla rete Ariba sul **[sito](https://www.lyondellbasell.com/en/utilities/suppliers/ariba/transacting--invoicing/)  [dei fornitori di LyondellBasell.](https://www.lyondellbasell.com/en/utilities/suppliers/ariba/transacting--invoicing/)** Questa pagina contiene ulteriori informazioni, tra cui aiuti al lavoro, un video di istruzioni per l'uso e l'assistenza.

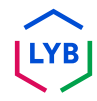

#### **[Sito di apprendimento per i fornitori di SAP Business Network](https://urldefense.com/v3/__https:/support.ariba.com/Adapt/SAP_Business_Network_Supplier_Training/__;!!OrxsNty6D4my!-hi2rJdzgQ3IpLXveDygP6qiIO33aq6UFGPolnijsXd-9ogbqIG2bhoKbn36CbkqpWS_3dxY6J2vgErZez5dOUnL5wZ5J5hVcDXu$)**

#### **Come fare video**

- [Accettare la richiesta di rapporto commerciale](https://urldefense.com/v3/__https:/on24static.akamaized.net/event/44/65/80/1/rt/1/documents/resourceList1692710662460/eaccconnectwithyourcustomertrr1692710661085.mp4__;!!OrxsNty6D4my!8Q7EJnKkeGxq-PDhmAjxrOPVnoDQ-T1I4yKxA1OR_dpH_KfhHqpDUlX8gtSoqLxtwcvx-ZhuOyWj8AZaslmVKiULXlg31t-1RhY-$)
- [Creare una fattura](https://urldefense.com/v3/__https:/on24static.akamaized.net/event/44/65/80/1/rt/1/documents/resourceList1695223731966/createaninvoicesacc1695223727736.mp4__;!!OrxsNty6D4my!8Q7EJnKkeGxq-PDhmAjxrOPVnoDQ-T1I4yKxA1OR_dpH_KfhHqpDUlX8gtSoqLxtwcvx-ZhuOyWj8AZaslmVKiULXlg31vRd51zk$)
- [Centro assistenza/contatti](https://urldefense.com/v3/__https:/on24static.akamaized.net/event/44/65/80/1/rt/1/documents/resourceList1692709854772/helpcentercreateasupportcasesaccsource1692709853539.mp4__;!!OrxsNty6D4my!8Q7EJnKkeGxq-PDhmAjxrOPVnoDQ-T1I4yKxA1OR_dpH_KfhHqpDUlX8gtSoqLxtwcvx-ZhuOyWj8AZaslmVKiULXlg31oLaD8Zb$)
- [Instradamento degli ordini + Instradamento delle fatture](https://urldefense.com/v3/__https:/on24static.akamaized.net/event/44/65/80/1/rt/1/documents/resourceList1692709805218/configureroutingnotificationsordersinvoicessource11692709803962.mp4__;!!OrxsNty6D4my!8Q7EJnKkeGxq-PDhmAjxrOPVnoDQ-T1I4yKxA1OR_dpH_KfhHqpDUlX8gtSoqLxtwcvx-ZhuOyWj8AZaslmVKiULXlg31nIzbFjy$)

#### **Informazioni generali sul TRR**

- [Che cos'è una relazione commerciale?](https://urldefense.com/v3/__https:/support.ariba.com/item/view/KB0394284__;!!OrxsNty6D4my!8Q7EJnKkeGxq-PDhmAjxrOPVnoDQ-T1I4yKxA1OR_dpH_KfhHqpDUlX8gtSoqLxtwcvx-ZhuOyWj8AZaslmVKiULXlg31p2xtdwv$)
- [Come si accetta la richiesta di rapporto commerciale di un cliente?](https://urldefense.com/v3/__https:/support.ariba.com/item/view/KB0396584__;!!OrxsNty6D4my!8Q7EJnKkeGxq-PDhmAjxrOPVnoDQ-T1I4yKxA1OR_dpH_KfhHqpDUlX8gtSoqLxtwcvx-ZhuOyWj8AZaslmVKiULXlg31oOs1K8R$)
- [Come si visualizzano e si completano le attività di abilitazione?](https://urldefense.com/v3/__https:/support.ariba.com/item/view/KB0397624__;!!OrxsNty6D4my!8Q7EJnKkeGxq-PDhmAjxrOPVnoDQ-T1I4yKxA1OR_dpH_KfhHqpDUlX8gtSoqLxtwcvx-ZhuOyWj8AZaslmVKiULXlg31n1DDyb4$)

#### **Informazioni aggiuntive**

- [Quale link devo utilizzare per accedere a SAP Business Network?](https://urldefense.com/v3/__https:/service.ariba.com/__;!!OrxsNty6D4my!8Q7EJnKkeGxq-PDhmAjxrOPVnoDQ-T1I4yKxA1OR_dpH_KfhHqpDUlX8gtSoqLxtwcvx-ZhuOyWj8AZaslmVKiULXlg31p7adKER$)
- [Come posso contattare l'assistenza clienti di SAP Business](https://urldefense.com/v3/__https:/support.ariba.com/item/view/KB0397352__;!!OrxsNty6D4my!8Q7EJnKkeGxq-PDhmAjxrOPVnoDQ-T1I4yKxA1OR_dpH_KfhHqpDUlX8gtSoqLxtwcvx-ZhuOyWj8AZaslmVKiULXlg31vxsQseR$)  [Network in qualità di fornitore?](https://urldefense.com/v3/__https:/support.ariba.com/item/view/KB0397352__;!!OrxsNty6D4my!8Q7EJnKkeGxq-PDhmAjxrOPVnoDQ-T1I4yKxA1OR_dpH_KfhHqpDUlX8gtSoqLxtwcvx-ZhuOyWj8AZaslmVKiULXlg31vxsQseR$)
- [Come faccio ad aggiungere un nuovo utente all'account fornitore](https://urldefense.com/v3/__https:/support.ariba.com/item/view/KB0392433__;!!OrxsNty6D4my!8Q7EJnKkeGxq-PDhmAjxrOPVnoDQ-T1I4yKxA1OR_dpH_KfhHqpDUlX8gtSoqLxtwcvx-ZhuOyWj8AZaslmVKiULXlg31o3qu3KJ$) [di SAP Business Network della mia azienda?](https://urldefense.com/v3/__https:/support.ariba.com/item/view/KB0392433__;!!OrxsNty6D4my!8Q7EJnKkeGxq-PDhmAjxrOPVnoDQ-T1I4yKxA1OR_dpH_KfhHqpDUlX8gtSoqLxtwcvx-ZhuOyWj8AZaslmVKiULXlg31o3qu3KJ$)
- [Come si crea un account di prova?](https://urldefense.com/v3/__https:/kaa.ariba.com/sites*KAASearch-Display&/?q=__;Iw!!OrxsNty6D4my!8Q7EJnKkeGxq-PDhmAjxrOPVnoDQ-T1I4yKxA1OR_dpH_KfhHqpDUlX8gtSoqLxtwcvx-ZhuOyWj8AZaslmVKiULXlg31i7SWgrf$)
- [Come si crea una fattura?](https://urldefense.com/v3/__https:/support.ariba.com/item/view/KB0397677__;!!OrxsNty6D4my!8Q7EJnKkeGxq-PDhmAjxrOPVnoDQ-T1I4yKxA1OR_dpH_KfhHqpDUlX8gtSoqLxtwcvx-ZhuOyWj8AZaslmVKiULXlg31gTX9Bi7$)
- [Come posso contattare il mio cliente](https://urldefense.com/v3/__https:/support.ariba.com/item/view/KB0392552__;!!OrxsNty6D4my!8Q7EJnKkeGxq-PDhmAjxrOPVnoDQ-T1I4yKxA1OR_dpH_KfhHqpDUlX8gtSoqLxtwcvx-ZhuOyWj8AZaslmVKiULXlg31kPd-KiM$)?
- [Come faccio ad aggiungere un ID di rimessa al mio conto?](https://urldefense.com/v3/__https:/support.ariba.com/item/view/161478__;!!OrxsNty6D4my!8Q7EJnKkeGxq-PDhmAjxrOPVnoDQ-T1I4yKxA1OR_dpH_KfhHqpDUlX8gtSoqLxtwcvx-ZhuOyWj8AZaslmVKiULXlg31idLaHbr$)
- Come posso modificare o aggiornare il mio ID di rimessa e le mie [informazioni bancarie?](https://urldefense.com/v3/__https:/support.ariba.com/item/view/KB0392541__;!!OrxsNty6D4my!8Q7EJnKkeGxq-PDhmAjxrOPVnoDQ-T1I4yKxA1OR_dpH_KfhHqpDUlX8gtSoqLxtwcvx-ZhuOyWj8AZaslmVKiULXlg31qUXfBmc$)

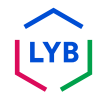

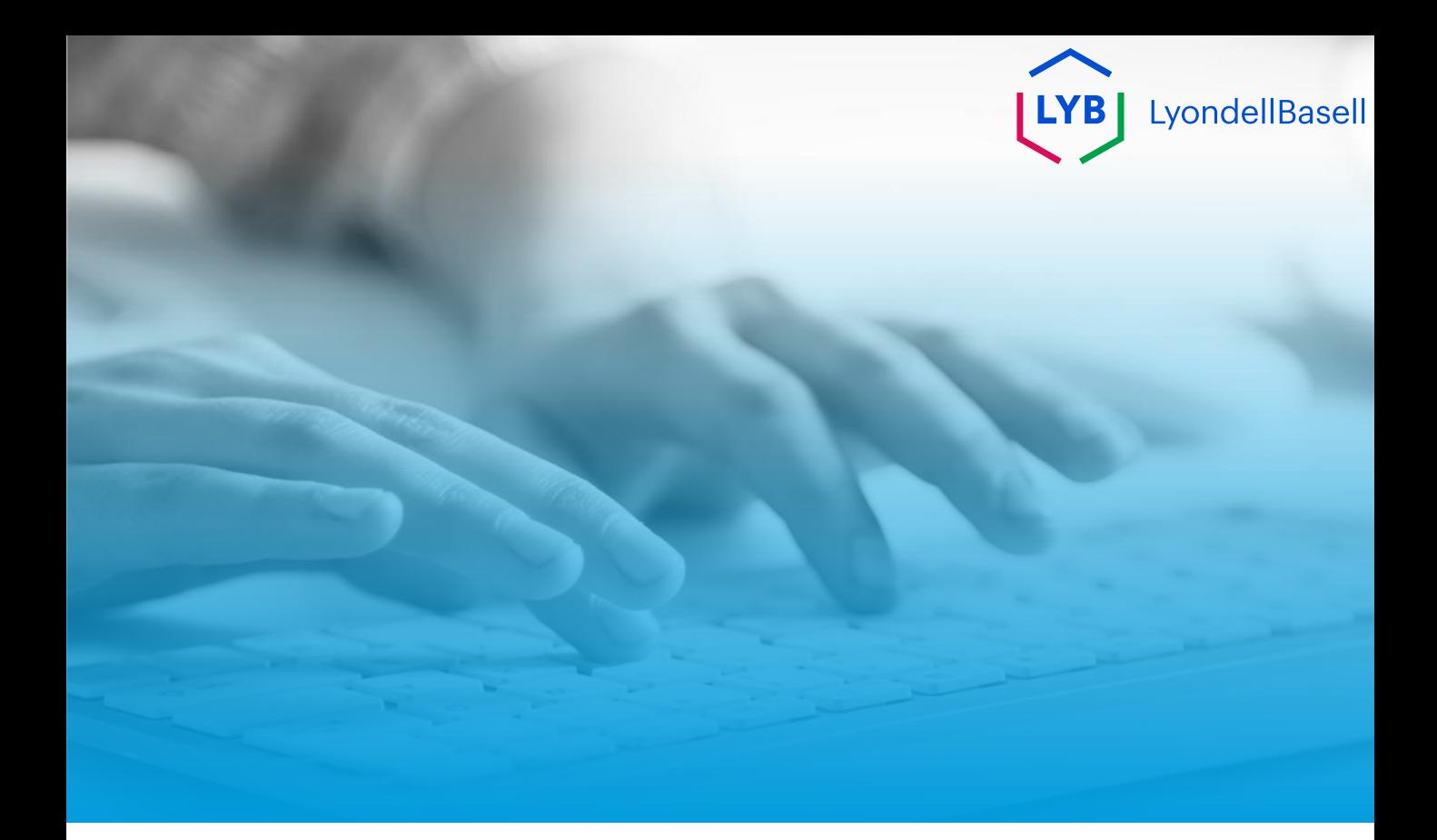

# **Grazie**

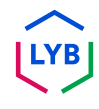

<span id="page-51-0"></span>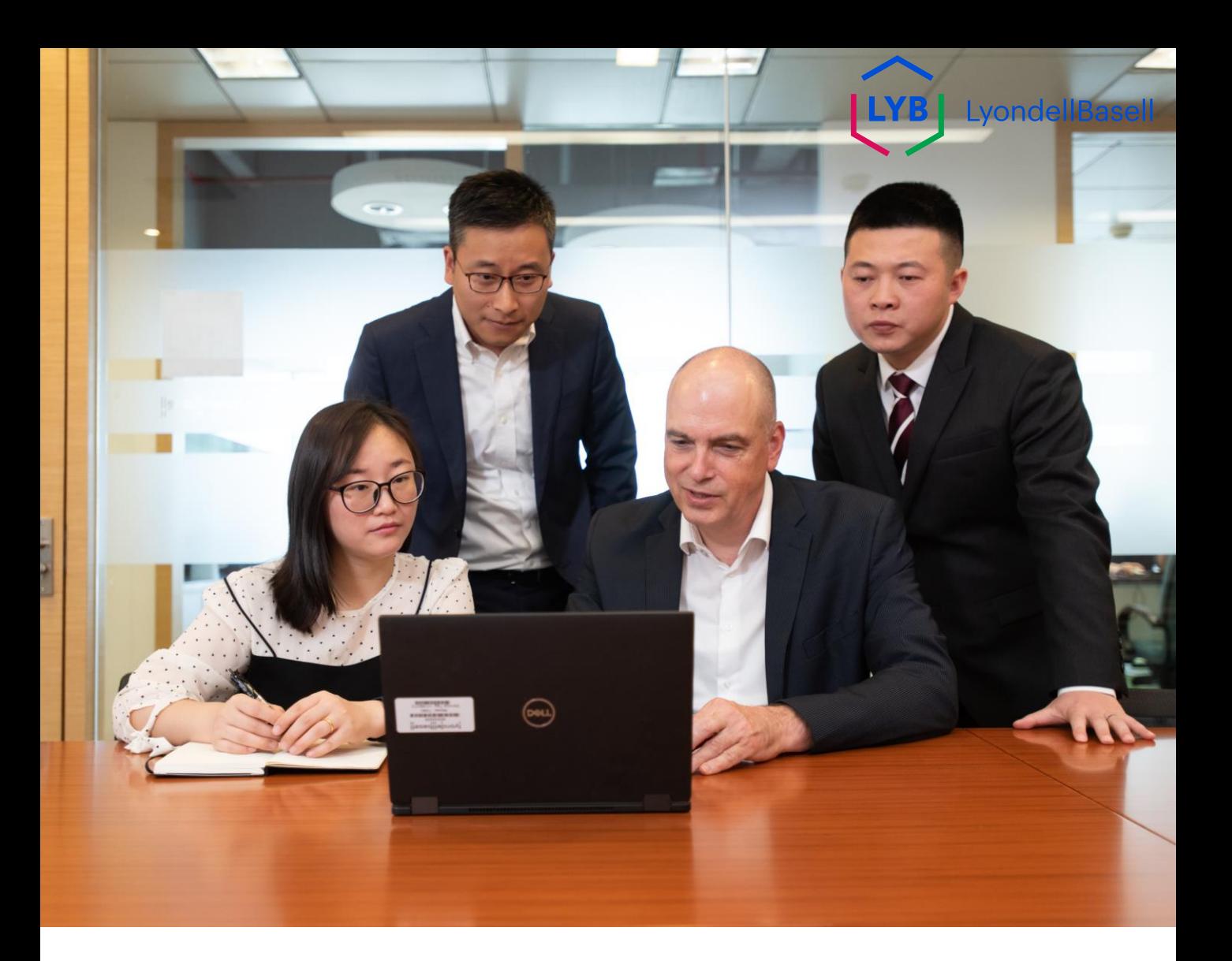

# **Red Ariba**

Preguntas frecuentes sobre proveedores

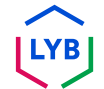

**Publicado:** Marzo 2024 **Propietario:** Equipo Source-to-Pay de LyondellBasell

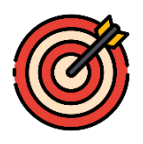

### **Propósito**

El objetivo de esta hoja de preguntas frecuentes es proporcionar respuestas a las preguntas más frecuentes sobre Ariba Network para los proveedores de LyondellBasell.

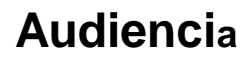

Las siguientes preguntas y respuestas frecuentes están dirigidas a los proveedores de LyondellBasell habilitados en Ariba Network.

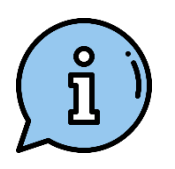

#### **Asistencia**

Si desea más ayuda, póngase en contacto con los recursos apropiados o visítelos.

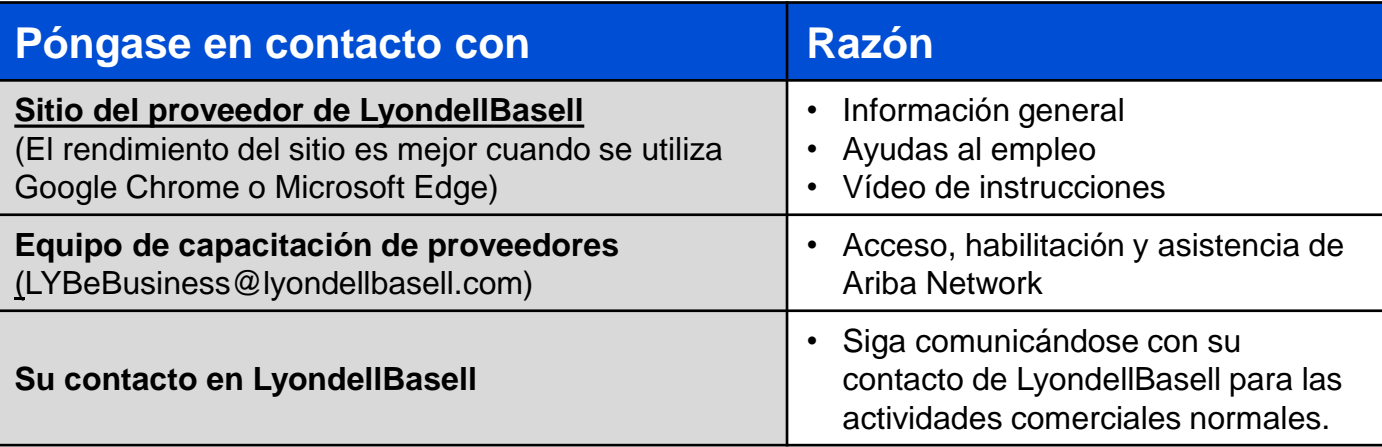

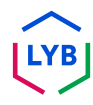

#### **¿Qué es Ariba Network?**

**1**

**2**

Ariba Network es una plataforma basada en la nube que permite a LyondellBasell y a usted, el proveedor, gestionar el proceso de transacciones y facturación, como los pedidos de compra y las facturas.

#### **¿Cuáles son las ventajas de Ariba Network?**

Ariba Network ofrece varias ventajas:

- 1. Puede conocer el estado de los pedidos y los plazos de entrega
- 2. Puede recibir pedidos de compra y enviar confirmaciones de pedido, notificaciones de envío por adelantado y enviar facturas electrónicamente.
- 3. Elimina el papeleo, reduce los errores y minimiza los retrasos en la tramitación.
- 4. Añade comprobaciones de conformidad y validaciones

#### **¿Podemos utilizar la misma información de inicio de sesión si ya tenemos un Ariba Network ID (ANID) con otras empresas/compradores?**

Sí, puede utilizar su cuenta Ariba Network existente cuando se habilite con LyondellBasell. No es necesario crear una cuenta nueva.

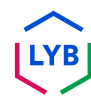

#### **¿Podemos registrarnos nosotros mismos en LyondellBasell?**

LyondellBasell solo permitir habilitar a los proveedores si son invitados por el equipo S2P de LyondellBasell. Puede ponerse en contacto con [LYBeBusiness@lyondellbasell.com s](mailto:LYBeBusiness@lyondellbasell.com)olicitando ser incluido en la siguiente oleada de invitaciones.

#### **¿Será éste el mejor método o el preferido para realizar transacciones con LyondellBasell en el futuro?**

Sí. LyondellBasell ha iniciado un esfuerzo global para habilitar a todos los proveedores en Ariba Network. Este será el método requerido para realizar transacciones con LyondellBasell en el futuro.

**5**

**4**

#### **¿Cómo debemos procesar las facturas antiguas y las órdenes de compra heredadas después de estar habilitados en Ariba Network?**

Todos los pedidos enviados antes de su fecha de habilitación deberán enviarse como lo hacía antes de unirse a Ariba Network. Envíe una factura en PDF de acuerdo con los Requisitos de facturación estándar de LYB, que encontrará en [Documentos auxiliares | LyondellBasell](https://nam11.safelinks.protection.outlook.com/?url=https%3A%2F%2Fwww.lyondellbasell.com%2Fen%2Futilities%2Fsuppliers%2Fancillary-documents%2F&data=05%7C02%7CDaly.Wood%40lyondellbasell.com%7C21485beafa0e4fb7d9d708dc4a54cd60%7Cfbe6208106d8481dbaa034149cfefa5f%7C0%7C0%7C638466975290361581%7CUnknown%7CTWFpbGZsb3d8eyJWIjoiMC4wLjAwMDAiLCJQIjoiV2luMzIiLCJBTiI6Ik1haWwiLCJXVCI6Mn0%3D%7C0%7C%7C%7C&sdata=mk8MQr0GBkq4S5sfGjl7vtAwZ9U662wMIxZcaJ%2BDilY%3D&reserved=0).

#### **7**

#### **¿Incluye esto los pedidos para otras entidades de LyondellBasell como Equistar, JV y los centros de Schulman?**

Sí. Esto afecta a todas las entidades de LyondellBasell de las que actualmente recibe pedidos.

#### **¿Cómo puedo fusionar o consolidar cuentas de Ariba Network?**

Aunque no puede fusionar cuentas una vez creadas, tiene algunas opciones de consolidación. Estas son las tres opciones para gestionar sus cuentas:

- **1. Consolidación completa**: Para esta opción, usted seleccionaría una cuenta para que permanezca abierta. A continuación, tendría que pedir a todos los clientes conectados a los otros ANID que restablezcan las conexiones con la cuenta que desea mantener abierta. También tendría que crear administradores o subusuarios en las otras cuentas bajo el ANID que le gustaría mantener como usuarios. Una vez que haya transferido la información de todas las cuentas bajo un ANID principal, los administradores de las otras cuentas podrían ponerse en contacto con el servicio de atención al cliente de SAP Ariba a través del Centro de asistencia para solicitar que sus cuentas caduquen (se eliminen). Esta opción permitiría a su empresa tener una cuenta abierta para realizar transacciones con todos los clientes, y los otros ANID caducarían. Si utiliza sus cuentas para eventos de aprovisionamiento, es posible que no siempre pueda utilizar este método de consolidación. Cada comprador puede tener información diferente configurada en su sitio que le obligaría a tener varios ANID.
- **2. Jerarquía de cuentas**: Esta opción mantiene todas las cuentas abiertas pero las vincula entre sí, con una cuenta principal que actúa como padre y las otras cuentas como hijos. Por favor, consulte *¿Cómo* [puedo crear una jerarquía de cuentas? p](https://urldefense.com/v3/__https:/helpcenter.ariba.com/index.html?sap-language=en**Aitem&*i*172354__;Iy8vLw!!OrxsNty6D4my!6buPdNzMZuNZ3nzL4dQvyj6cODBsPnA-_HRK5r9gNQ32A05kP5r_HAXQlR66Bk2C3hO4LswMA4WJHU19IgjfGAEOrNrwzYmHsc6b$)ara más detalles para decidir si esta opción se adapta a sus necesidades, que se enumeran a continuación.
- **3. Vinculación de ID de usuario**: Si tienes varias cuentas que mantienes o a las que tienes acceso, puede ser difícil recordar diferentes nombres de usuario y contraseñas. Esta opción funciona más para usuarios individuales que para una empresa en general. Vincular ID de usuario le permite iniciar sesión en una cuenta sin problemas y, a continuación, cambiar a cualquier otro nombre de usuario vinculado con un clic, en lugar de tener que cerrar la sesión y volver a iniciarla con un ID de usuario diferente. En el artículo [¿Cómo se utiliza la opción Vincular ID](https://urldefense.com/v3/__https:/helpcenter.ariba.com/index.html?sap-language=en**Aitem&*i*135388__;Iy8vLw!!OrxsNty6D4my!6buPdNzMZuNZ3nzL4dQvyj6cODBsPnA-_HRK5r9gNQ32A05kP5r_HAXQlR66Bk2C3hO4LswMA4WJHU19IgjfGAEOrNrwzbup7pPe$)  [de usuario? s](https://urldefense.com/v3/__https:/helpcenter.ariba.com/index.html?sap-language=en**Aitem&*i*135388__;Iy8vLw!!OrxsNty6D4my!6buPdNzMZuNZ3nzL4dQvyj6cODBsPnA-_HRK5r9gNQ32A05kP5r_HAXQlR66Bk2C3hO4LswMA4WJHU19IgjfGAEOrNrwzbup7pPe$)e ofrecen más detalles.

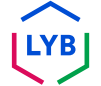

#### **¿Cómo puedo crear una jerarquía de cuentas?**

Puede crear una jerarquía de cuentas padre-hijo en SAP Ariba, que es una cuenta padre vinculada a cualquier número de cuentas hijo. Esto permite que la cuenta principal de la jerarquía gestione la información no sólo de esa cuenta, sino también de las cuentas secundarias de la jerarquía.

Para crear una jerarquía de cuentas:

- 1. En la esquina superior derecha de la aplicación, haga clic en **[iniciales del usuario] > Configuración y seleccione Jerarquía de cuentas.**
- 2. Haga clic en **Vincular cuentas**.
- 3. Haga clic en **Solicitar enlace con otras cuentas** si no conoce las credenciales de inicio de sesión de administrador de la cuenta que desea enlazar o utilice los campos **Nombre de usuario** y **Contraseña** para introducir dichas credenciales si las conoce.

Si selecciona **Solicitar enlace con otras cuentas**, se le pedirá que complete información adicional para encontrar la cuenta correcta.

- 1. Introduzca el **nombre de la empresa, el ANID o el número DUNS** para buscar cuentas, o haga clic en **Cuentas recomendadas** en la parte superior.
- 2. Haga clic en **Revisar perfil** a la derecha de cualquier cuenta en los resultados de la búsqueda.
- 3. Haga clic en **Vincular como mi hijo** o **Vincular como mi padre, según** corresponda.
- 4. Introduzca un comentario y haga clic en **Enviar** solicitud. La solicitud se enviará a la cuenta que haya identificado y deberá ser aprobada para ser vinculada.

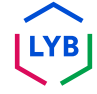

## **¿Cómo se utiliza la opción "Vincular ID de usuario"?**

Para optimizar la navegación entre varias cuentas de usuario, puede vincular sus ID de usuario y cambiar fácilmente entre sus cuentas, siguiendo los pasos que se indican a continuación:

En la esquina superior derecha de la aplicación, haga clic en **[iniciales de usuario] > Vincular ID de usuario.**

- Si conoce el nombre de usuario y la contraseña de la cuenta que desea vincular:
	- 1. Introduzca los datos de acceso en el apartado **No necesita autorización**.
	- 2. Haga clic en **Vincular cuentas**.
- Si no conoce el nombre de usuario y la contraseña:
	- 1. Introduzca el nombre de usuario de la cuenta de usuario a la que desea enlazar en el apartado **Aprobación necesaria**.
	- 2. Haga clic en **Enviar solicitud de enlace.** (Esto enviará un correo electrónico a ese usuario con la opción de aceptar su solicitud de enlace).

Para pasar al usuario una vez vinculado:

- 1. En la esquina superior derecha de la aplicación, **haga clic en [iniciales del usuario] > Cambiar de cuenta.**
- 2. Haga clic en el **nombre** del titular de la cuenta. Debe hacer clic en el **[nombre de usuario]** para cambiar al usuario que se ha vinculado. Si hace clic en cualquier otro lugar, no se cambiará con éxito.

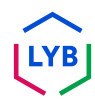

#### **¿Por qué no puedo ver a LyondellBasell como cliente en Ariba Network?**

Este es un permiso que debe configurar su administrador interno de Ariba. Póngase en contacto con el administrador de Ariba de su empresa para habilitar este permiso.

**12**

#### **¿Dónde podemos encontrar información adicional sobre Ariba Network?**

Puede encontrar información adicional sobre Ariba Network en el **[sitio de proveedores de LyondellBasell.](https://www.lyondellbasell.com/en/utilities/suppliers/ariba/transacting--invoicing/)** Esta página incluye información adicional, como ayudas de trabajo, un vídeo explicativo y asistencia.

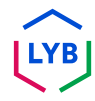

#### **[Sitio de aprendizaje para proveedores de SAP Business Network](https://urldefense.com/v3/__https:/support.ariba.com/Adapt/SAP_Business_Network_Supplier_Training/__;!!OrxsNty6D4my!-hi2rJdzgQ3IpLXveDygP6qiIO33aq6UFGPolnijsXd-9ogbqIG2bhoKbn36CbkqpWS_3dxY6J2vgErZez5dOUnL5wZ5J5hVcDXu$)**

#### **Vídeos prácticos**

- [Aceptar solicitud de relación comercial](https://urldefense.com/v3/__https:/on24static.akamaized.net/event/44/65/80/1/rt/1/documents/resourceList1692710662460/eaccconnectwithyourcustomertrr1692710661085.mp4__;!!OrxsNty6D4my!8Q7EJnKkeGxq-PDhmAjxrOPVnoDQ-T1I4yKxA1OR_dpH_KfhHqpDUlX8gtSoqLxtwcvx-ZhuOyWj8AZaslmVKiULXlg31t-1RhY-$)
- [Crear una factura](https://urldefense.com/v3/__https:/on24static.akamaized.net/event/44/65/80/1/rt/1/documents/resourceList1695223731966/createaninvoicesacc1695223727736.mp4__;!!OrxsNty6D4my!8Q7EJnKkeGxq-PDhmAjxrOPVnoDQ-T1I4yKxA1OR_dpH_KfhHqpDUlX8gtSoqLxtwcvx-ZhuOyWj8AZaslmVKiULXlg31vRd51zk$)
- [Centro de ayuda/Soporte de contacto](https://urldefense.com/v3/__https:/on24static.akamaized.net/event/44/65/80/1/rt/1/documents/resourceList1692709854772/helpcentercreateasupportcasesaccsource1692709853539.mp4__;!!OrxsNty6D4my!8Q7EJnKkeGxq-PDhmAjxrOPVnoDQ-T1I4yKxA1OR_dpH_KfhHqpDUlX8gtSoqLxtwcvx-ZhuOyWj8AZaslmVKiULXlg31oLaD8Zb$)
- [Enrutamiento de pedidos + enrutamiento de facturas](https://urldefense.com/v3/__https:/on24static.akamaized.net/event/44/65/80/1/rt/1/documents/resourceList1692709805218/configureroutingnotificationsordersinvoicessource11692709803962.mp4__;!!OrxsNty6D4my!8Q7EJnKkeGxq-PDhmAjxrOPVnoDQ-T1I4yKxA1OR_dpH_KfhHqpDUlX8gtSoqLxtwcvx-ZhuOyWj8AZaslmVKiULXlg31nIzbFjy$)

#### **Información general sobre TRR**

- [¿Qué es una relación comercial?](https://urldefense.com/v3/__https:/support.ariba.com/item/view/KB0394284__;!!OrxsNty6D4my!8Q7EJnKkeGxq-PDhmAjxrOPVnoDQ-T1I4yKxA1OR_dpH_KfhHqpDUlX8gtSoqLxtwcvx-ZhuOyWj8AZaslmVKiULXlg31p2xtdwv$)
- [¿Cómo acepto la solicitud de relación comercial de un cliente?](https://urldefense.com/v3/__https:/support.ariba.com/item/view/KB0396584__;!!OrxsNty6D4my!8Q7EJnKkeGxq-PDhmAjxrOPVnoDQ-T1I4yKxA1OR_dpH_KfhHqpDUlX8gtSoqLxtwcvx-ZhuOyWj8AZaslmVKiULXlg31oOs1K8R$)
- [¿Cómo puedo ver y completar las tareas de capacitación?](https://urldefense.com/v3/__https:/support.ariba.com/item/view/KB0397624__;!!OrxsNty6D4my!8Q7EJnKkeGxq-PDhmAjxrOPVnoDQ-T1I4yKxA1OR_dpH_KfhHqpDUlX8gtSoqLxtwcvx-ZhuOyWj8AZaslmVKiULXlg31n1DDyb4$)

#### **Información adicional**

- [¿Qué enlace debo utilizar para acceder a SAP Business Network?](https://urldefense.com/v3/__https:/service.ariba.com/__;!!OrxsNty6D4my!8Q7EJnKkeGxq-PDhmAjxrOPVnoDQ-T1I4yKxA1OR_dpH_KfhHqpDUlX8gtSoqLxtwcvx-ZhuOyWj8AZaslmVKiULXlg31p7adKER$)
- [¿Cómo puedo ponerme en contacto con el servicio de atención al](https://urldefense.com/v3/__https:/support.ariba.com/item/view/KB0397352__;!!OrxsNty6D4my!8Q7EJnKkeGxq-PDhmAjxrOPVnoDQ-T1I4yKxA1OR_dpH_KfhHqpDUlX8gtSoqLxtwcvx-ZhuOyWj8AZaslmVKiULXlg31vxsQseR$)  [cliente de SAP Business Network como proveedor?](https://urldefense.com/v3/__https:/support.ariba.com/item/view/KB0397352__;!!OrxsNty6D4my!8Q7EJnKkeGxq-PDhmAjxrOPVnoDQ-T1I4yKxA1OR_dpH_KfhHqpDUlX8gtSoqLxtwcvx-ZhuOyWj8AZaslmVKiULXlg31vxsQseR$)
- [¿Cómo añado un nuevo usuario a la cuenta de proveedor de SAP](https://urldefense.com/v3/__https:/support.ariba.com/item/view/KB0392433__;!!OrxsNty6D4my!8Q7EJnKkeGxq-PDhmAjxrOPVnoDQ-T1I4yKxA1OR_dpH_KfhHqpDUlX8gtSoqLxtwcvx-ZhuOyWj8AZaslmVKiULXlg31o3qu3KJ$)  [Business Network de mi empresa?](https://urldefense.com/v3/__https:/support.ariba.com/item/view/KB0392433__;!!OrxsNty6D4my!8Q7EJnKkeGxq-PDhmAjxrOPVnoDQ-T1I4yKxA1OR_dpH_KfhHqpDUlX8gtSoqLxtwcvx-ZhuOyWj8AZaslmVKiULXlg31o3qu3KJ$)
- [¿Cómo creo mi cuenta de prueba?](https://urldefense.com/v3/__https:/kaa.ariba.com/sites*KAASearch-Display&/?q=__;Iw!!OrxsNty6D4my!8Q7EJnKkeGxq-PDhmAjxrOPVnoDQ-T1I4yKxA1OR_dpH_KfhHqpDUlX8gtSoqLxtwcvx-ZhuOyWj8AZaslmVKiULXlg31i7SWgrf$)
- [¿Cómo se crea una factura?](https://urldefense.com/v3/__https:/support.ariba.com/item/view/KB0397677__;!!OrxsNty6D4my!8Q7EJnKkeGxq-PDhmAjxrOPVnoDQ-T1I4yKxA1OR_dpH_KfhHqpDUlX8gtSoqLxtwcvx-ZhuOyWj8AZaslmVKiULXlg31gTX9Bi7$)
- [¿Cómo puedo ponerme en contacto con mi cliente?](https://urldefense.com/v3/__https:/support.ariba.com/item/view/KB0392552__;!!OrxsNty6D4my!8Q7EJnKkeGxq-PDhmAjxrOPVnoDQ-T1I4yKxA1OR_dpH_KfhHqpDUlX8gtSoqLxtwcvx-ZhuOyWj8AZaslmVKiULXlg31kPd-KiM$)
- [¿Cómo añado un ID de remesa a mi cuenta?](https://urldefense.com/v3/__https:/support.ariba.com/item/view/161478__;!!OrxsNty6D4my!8Q7EJnKkeGxq-PDhmAjxrOPVnoDQ-T1I4yKxA1OR_dpH_KfhHqpDUlX8gtSoqLxtwcvx-ZhuOyWj8AZaslmVKiULXlg31idLaHbr$)
- [¿Cómo puedo cambiar o actualizar mi identificación de remesa y](https://urldefense.com/v3/__https:/support.ariba.com/item/view/KB0392541__;!!OrxsNty6D4my!8Q7EJnKkeGxq-PDhmAjxrOPVnoDQ-T1I4yKxA1OR_dpH_KfhHqpDUlX8gtSoqLxtwcvx-ZhuOyWj8AZaslmVKiULXlg31qUXfBmc$)  [mis datos bancarios?](https://urldefense.com/v3/__https:/support.ariba.com/item/view/KB0392541__;!!OrxsNty6D4my!8Q7EJnKkeGxq-PDhmAjxrOPVnoDQ-T1I4yKxA1OR_dpH_KfhHqpDUlX8gtSoqLxtwcvx-ZhuOyWj8AZaslmVKiULXlg31qUXfBmc$)

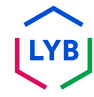

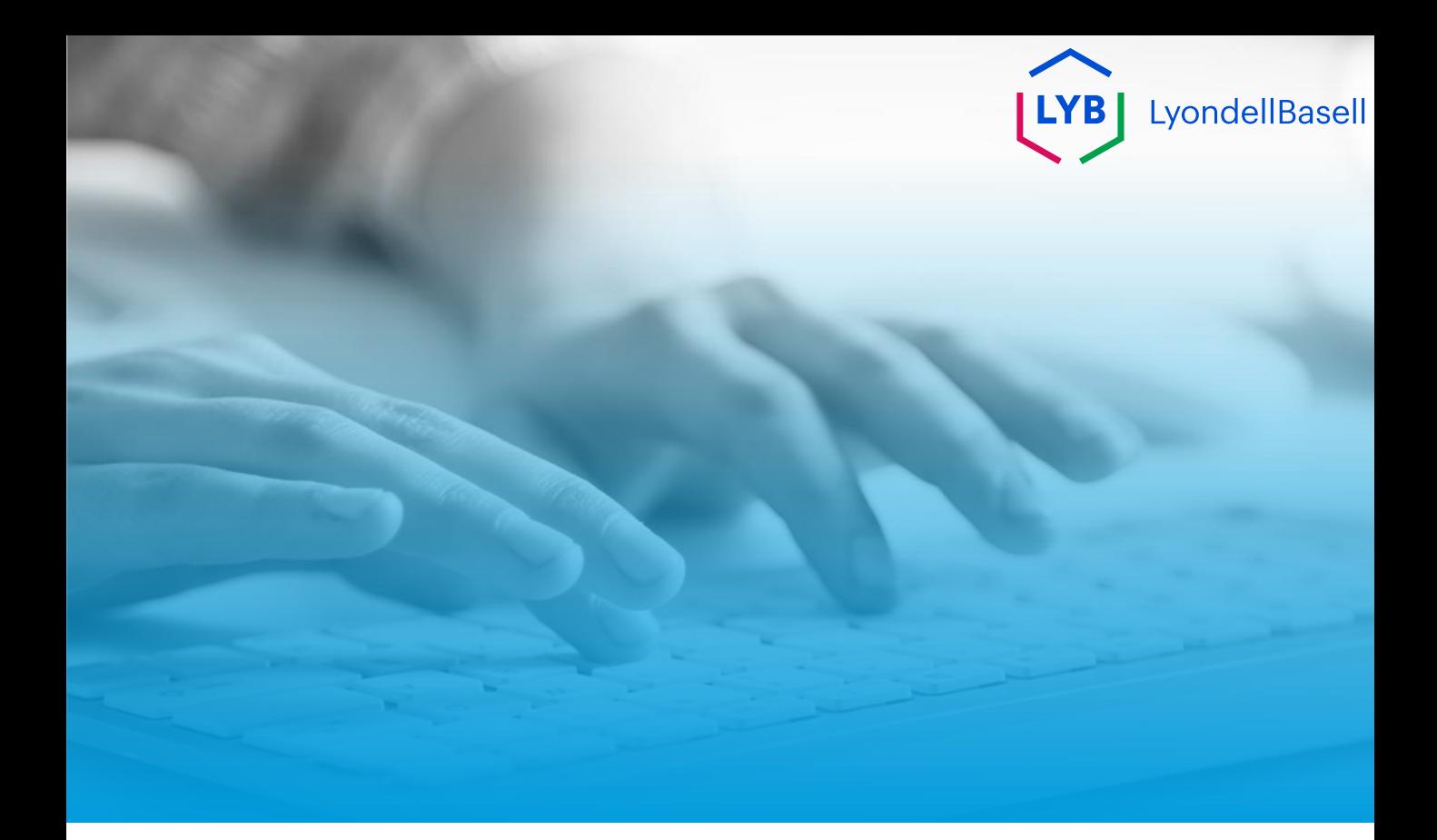

# **Gracias**

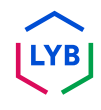